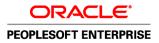

# PeopleSoft Enterprise ePay 9.1 PeopleBook

November 2010

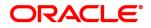

#### PeopleSoft Enterprise ePay 9.1 PeopleBook SKU hrms91hepy-b1110

Copyright © 1988, 2010, Oracle and/or its affiliates. All rights reserved.

#### **Trademark Notice**

Oracle is a registered trademark of Oracle Corporation and/or its affiliates. Other names may be trademarks of their respective owners.

#### License Restrictions Warranty/Consequential Damages Disclaimer

This software and related documentation are provided under a license agreement containing restrictions on use and disclosure and are protected by intellectual property laws. Except as expressly permitted in your license agreement or allowed by law, you may not use, copy, reproduce, translate, broadcast, modify, license, transmit, distribute, exhibit, perform, publish or display any part, in any form, or by any means. Reverse engineering, disassembly, or decompilation of this software, unless required by law for interoperability, is prohibited.

#### Warranty Disclaimer

The information contained herein is subject to change without notice and is not warranted to be error-free. If you find any errors, please report them to us in writing.

#### **Restricted Rights Notice**

If this software or related documentation is delivered to the U.S. Government or anyone licensing it on behalf of the U.S. Government, the following notice is applicable:

#### U.S. GOVERNMENT RIGHTS

Programs, software, databases, and related documentation and technical data delivered to U.S. Government customers are "commercial computer software" or "commercial technical data" pursuant to the applicable Federal Acquisition Regulation and agency-specific supplemental regulations. As such, the use, duplication, disclosure, modification, and adaptation shall be subject to the restrictions and license terms set forth in the applicable Government contract, and, to the extent applicable by the terms of the Government contract, the additional rights set forth in FAR 52.227-19, Commercial Computer Software License (December 2007). Oracle USA, Inc., 500 Oracle Parkway, Redwood City, CA 94065.

#### **Hazardous Applications Notice**

This software is developed for general use in a variety of information management applications. It is not developed or intended for use in any inherently dangerous applications, including applications which may create a risk of personal injury. If you use this software in dangerous applications, then you shall be responsible to take all appropriate fail-safe, backup, redundancy and other measures to ensure the safe use of this software. Oracle Corporation and its affiliates disclaim any liability for any damages caused by use of this software in dangerous applications.

#### Third Party Content, Products, and Services Disclaimer

This software and documentation may provide access to or information on content, products and services from third parties. Oracle Corporation and its affiliates are not responsible for and expressly disclaim all warranties of any kind with respect to third party content, products and services. Oracle Corporation and its affiliates will not be responsible for any loss, costs, or damages incurred due to your access to or use of third party content, products or services.

## Contents

#### Preface

| PeopleSoft Enterprise ePay Preface                  | vii |
|-----------------------------------------------------|-----|
| PeopleSoft Products                                 | vii |
| PeopleSoft Enterprise HRMS Application Fundamentals | vii |
| PeopleBooks and the PeopleSoft Online Library       | vii |

#### Chapter 1

| Getting Started with ePay | 1 |
|---------------------------|---|
| ePay Overview             | 1 |
| ePay Business Processes   | 1 |
| ePay Integrations         | 2 |
| ePay Navigation           | 2 |
| ePay Roles and Security   | 3 |
| ePay Implementation       | 3 |

#### Chapter 2

| Managing Pay Information for Payroll Interface        | 5 |
|-------------------------------------------------------|---|
| Understanding ePay Transactions for Payroll Interface | 5 |
| Managing and Viewing Payroll Information              | 5 |
| Pages Used to Manage and View Payroll Information     | 6 |

## Chapter 3

| Managing Pay Information for Payroll for North America        | 9  |
|---------------------------------------------------------------|----|
| Understanding ePay Transactions for Payroll for North America | 9  |
| Setting Up and Viewing Self-Service Paychecks                 | 10 |
| Understanding the View Paycheck Transaction                   | 10 |
| Prerequisites                                                 | 11 |
| Pages Used to View Self-Service Paychecks                     | 12 |
| Managing Consent for Electronic Year-End Forms                | 13 |
| Understanding Employee Consent                                | 13 |

| Pages Used to Manage Consent for Self-Service Year-End Forms | 15 |
|--------------------------------------------------------------|----|
| Setting Up Self-Service Viewing                              | 18 |
| Enabling Self Service Consent and Year-End Forms             | 19 |
| Setting Up Consent and Notification Text                     | 21 |
| Monitoring Employee Consent Status                           | 23 |
| Viewing Year-End Forms                                       | 24 |
| Prerequisites                                                | 24 |
| Pages Used to View Year-End Forms                            | 26 |
| Setting Up and Viewing Direct Deposit                        | 27 |
| Understanding the Direct Deposit Transaction                 | 27 |
| Pages Used to Set Up and View Direct Deposit                 | 28 |
| Viewing and Updating Voluntary Deductions                    | 28 |
| Understanding Voluntary Deductions                           | 28 |
| Prerequisite                                                 | 28 |
| Pages Used to Set Up and View Voluntary Deductions           | 29 |
| (USA) Managing W-4 and W-2 Reissue                           | 29 |
| Understanding the W-4 Transaction                            | 29 |
| Understanding the W-2 Reissue Transaction                    | 30 |
| Pages Used to Manage W-4 and Reissued W-2 Forms              | 30 |
|                                                              |    |

## Chapter 4

| Managing Pay Information for Global Payroll                               | <b>31</b> |
|---------------------------------------------------------------------------|-----------|
| Understanding ePay Transactions for Global Payroll                        | 31        |
| Setting Up Personal Bank Account Information                              | 32        |
| Understanding How to Define Personal Bank Account Information             | 32        |
| Pages Used to Define Personal Bank Account Information                    | 33        |
| Setting Up Banking Instructions                                           | 33        |
| Updating Personal Bank Account Information                                | 34        |
| Pages Used to Update Personal Bank Account Information                    | 34        |
| Setting Up Payment Instructions and Distribution Details                  | 36        |
| Understanding How to Set Up Payment Instructions and Distribution Details | 36        |
| Pages Used to Define Payment Instructions and Distribution Details        | 37        |
| Defining Run Type Information                                             | 37        |
| Entering Payment Instructions and Distribution Details                    | 38        |
| Understanding How to Enter Payment Instructions and Distribution Details  | 38        |
| Pages Used to Enter Payment Instructions and Distribution Details 4       | 10        |
| Setting Up View Payslip                                                   | 12        |
| Understanding the View Payslip Transaction Setup 4                        | 13        |
| Prerequisites                                                             | 13        |
| Pages Used to Set Up View Payslip 4                                       | 14        |
| Identifying the FTP URL Used for Storing PDF Files 4                      | 14        |
| Enabling Online Payslip Printing 4                                        | 15        |

| Viewing Payslips Online                | 46 |
|----------------------------------------|----|
| Understanding Online Views of Payslips | 46 |
| Pages Used to View Payslips Online     | 47 |
| Reviewing Employee Payslips            | 47 |
| (GBR) Viewing Payslips Online          | 48 |
| Prerequisites                          | 48 |
| Page Used to View Payslips Online      | 49 |

## Chapter 5

| (JPN) Updating Year-End Adjustment Data                   | 51 |
|-----------------------------------------------------------|----|
| Understanding the YEA Data Self-Service Transaction       | 51 |
| YEA Data Self-Service Transaction                         | 51 |
| Status Codes                                              | 52 |
| Setting Up the YEA Data Self-Service Transaction          | 53 |
| Page Used to Set Up the YEA Data Self-Service Transaction | 53 |
| Specifying Control Dates for YEA Data                     | 53 |
| Reviewing and Updating YEA Data                           | 54 |
| Understanding How to Review and Update YEA Data           | 54 |
| Pages Used to Review and Update YEA Data                  | 54 |
| Reviewing, Approving, and Loading YEA Self-Service Data   |    |
| Pages Used to Review, Approve, and Load Employee YEA Data | 56 |
| Reviewing and Approving Employee YEA Data                 | 56 |
| Loading YEA Self-Service Deduction Data                   | 58 |

## Appendix A

| Delivered Workflows for ePay                 | 61 |
|----------------------------------------------|----|
| Delivered Workflows for ePay                 | 61 |
| W-2 Reissue Request                          | 61 |
| W-4 Tax Information                          | 62 |
| Year End Form Consent Confirmation           | 62 |
| Year End Form Consent Withdrawn Confirmation | 63 |
| Year End Form Consent Reset                  | 64 |
| Year End Form Available                      | 64 |
| Year End Form Correction Available           | 65 |

| Index | 6 | 7 |
|-------|---|---|
|-------|---|---|

# **PeopleSoft Enterprise ePay Preface**

This preface discusses:

- PeopleSoft products.
- PeopleSoft Enterprise HRMS Application Fundamentals.

## **PeopleSoft Products**

This PeopleBook refers to the following PeopleSoft products:

- PeopleSoft Enterprise ePay.
- PeopleSoft Enterprise Global Payroll.
- PeopleSoft Enterprise Global Payroll for Japan.
- PeopleSoft Enterprise Payroll for North America.
- PeopleSoft Enterprise Payroll Interface.

## **PeopleSoft Enterprise HRMS Application Fundamentals**

Additional, essential information describing the setup and design of your system appears in a companion volume of documentation called *PeopleSoft Enterprise HRMS Application Fundamentals PeopleBook*. Each PeopleSoft product line has its own version of this documentation.

#### See Also

PeopleSoft Enterprise HRMS Application Fundamentals PeopleBook

## PeopleBooks and the PeopleSoft Online Library

A companion PeopleBook called *PeopleBooks and the PeopleSoft Online Library* contains general information, including:

- Understanding the PeopleSoft online library and related documentation.
- How to send PeopleSoft documentation comments and suggestions to Oracle.
- How to access hosted PeopleBooks, downloadable HTML PeopleBooks, and downloadable PDF PeopleBooks as well as documentation updates.

- Understanding PeopleBook structure.
- Typographical conventions and visual cues used in PeopleBooks.
- ISO country codes and currency codes.
- PeopleBooks that are common across multiple applications.
- Common elements used in PeopleBooks.
- Navigating the PeopleBooks interface and searching the PeopleSoft online library.
- Displaying and printing screen shots and graphics in PeopleBooks.
- How to manage the locally installed PeopleSoft online library, including web site folders.
- Understanding documentation integration and how to integrate customized documentation into the library.
- Application abbreviations found in application fields.

You can find *PeopleBooks and the PeopleSoft Online Library* in the online PeopleBooks Library for your PeopleTools release.

## **Chapter 1**

## **Getting Started with ePay**

This chapter provides an overview of ePay and discusses:

- ePay business processes.
- ePay integrations.
- ePay navigation.
- ePay roles and security.
- ePay implementation.

## ePay Overview

ePay interfaces with Global Payroll, Payroll for North America, and Payroll Interface to enable workers to review and in some cases update payroll information through self-service transactions.

This table lists the ePay transactions provided for each payroll application:

| Payroll Interface     | Payroll for North America             | Global Payroll                 |
|-----------------------|---------------------------------------|--------------------------------|
| 3rd Party Pay Inquiry | View Paycheck                         | View Payslip                   |
| Direct Deposit        | Direct Deposit (GBR) View Payslip GBR |                                |
| W-4 Tax Information   | W-4 Tax Information                   | Personal Bank Accounts         |
| W-2 Reissue Request   | W-2 Reissue Request                   | Pay Distribution Instructions  |
| Voluntary Deductions  | View Year-End Forms                   | (JPN) Year-End Adjustment Data |
|                       | Voluntary Deductions                  |                                |

## ePay Business Processes

ePay provides the following business processes:

• Manage pay information for Payroll Interface.

- Manage pay information for Payroll for North America.
- Manage pay information for Global Payroll.
- (JPN) Update year-end adjustment data.

We discuss these business processes in the business process chapters in this PeopleBook.

#### See Also

Chapter 2, "Managing Pay Information for Payroll Interface," page 5

Chapter 3, "Managing Pay Information for Payroll for North America," page 9

Chapter 4, "Managing Pay Information for Global Payroll," page 31

Chapter 5, "(JPN) Updating Year-End Adjustment Data," page 51

## ePay Integrations

PeopleSoft Payroll for North America, PeopleSoft Payroll Interface, and PeopleSoft Global Payroll all exchange information with PeopleSoft ePay. The following diagram shows the integration between ePay and other PeopleSoft applications:

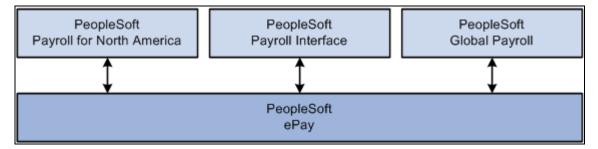

ePay integration flow with other PeopleSoft applications

We discuss integration considerations in the implementation chapters in this PeopleBook.

## ePay Navigation

The standard menu driven navigation path through Self Service, Payroll and Compensation is the traditional PeopleSoft access method. Menu navigation is used throughout this PeopleBook to describe how to access a page.

## ePay Roles and Security

User roles determine default access to transactions. Set up user roles on the Roles page in the User Profiles component (USERMAINT). Profiles are linked to permission lists. Permission lists identify the pages that users can access. To modify access to specific web pages for each role, modify the permission list. User profiles also control the data that each employee can access.

#### See Also

*PeopleSoft Enterprise HRMS 9.1 Application Fundamentals PeopleBook*, "Setting Up and Administering HRMS Security"

## ePay Implementation

PeopleSoft Setup Manager enables you to generate a list of setup tasks for your organization based on the features that you are implementing. The setup tasks include the components that you must set up, listed in the order in which you must enter data into the component tables, and links to the corresponding PeopleBook documentation.

#### Other Sources of Information

In the planning phase of your implementation, take advantage of all PeopleSoft sources of information, including the installation guides, table-loading sequences, data models, and business process maps.

#### See Also

*PeopleSoft Enterprise HRMS 9.1 Application Fundamentals PeopleBook*, "PeopleSoft Enterprise HRMS Application Fundamentals Preface"

Enterprise PeopleTools PeopleBook: PeopleSoft Setup Manager

#### **Chapter 2**

# Managing Pay Information for Payroll Interface

This chapter provides an overview of ePay transactions for Payroll Interface and discusses how to manage and view payroll information.

## **Understanding ePay Transactions for Payroll Interface**

You can use these ePay transactions if your organization licenses PeopleSoft Enterprise Payroll Interface:

• Direct Deposit (PY\_IC\_DIR\_DEP).

Employees can view, add, change, or discontinue direct deposit instructions.

• 3rd Party Pay Inquiry (PI\_IC\_CHK\_RVW).

Employees can review paycheck information for earnings, taxes, deductions, and net pay distribution.

• W-2 Reissue Request (PY\_IC\_W2).

Employees can request a duplicate W-2 to be sent to either their work or home addresses.

• W-4 Tax Information (PY\_IC\_W4).

Employees can enter or update tax withholding information. Workflow sends an email notification to the employee verifying the W-4 details.

**Note.** The W-4 Tax Information self-service transaction does not work when WWW\_AUTHENTICATION is used. With WWW\_AUTHENTICATION, the user receives a message at the final confirmation page that their password is invalid and is unable to save the W-4 changes. To use the W-4 Tax Information self-service transaction, you must use a different authentication method.

• Voluntary Deductions (PY\_IC\_VOL\_DEDS).

Employees add, change, or stop (delete) voluntary deductions.

## **Managing and Viewing Payroll Information**

This section lists the pages used to manage and view payroll information.

## Pages Used to Manage and View Payroll Information

| Definition Name | Navigation                                                                       | Usage                                                                                                    |
|-----------------|----------------------------------------------------------------------------------|----------------------------------------------------------------------------------------------------|
| PY_IC_DD_LIST   | Self Service, Payroll and<br>Compensation, Direct<br>Deposit, Direct Deposit     | View current direct deposit information.                                                                                                    |
| PY_IC_DD_DATA   | Click the Add Account or<br>Edit button on the Direct<br>Deposit page.           | Add or change direct<br>deposit information. If the<br>bank is in the United States,<br>indicate whether funds are<br>actually going to a non-US<br>bank.                                                                                                    |
| EO_DEL_CONFIRM  | Click the Delete button on the Direct Deposit page.                              | Delete direct deposit information.                                                                                                    |
| PY_IC_DD_SUPP   | Click the Pay Statement<br>Print Option link on the<br>Direct Deposit page.      | Employees indicate whether<br>they want a printed copy of<br>the pay statement mailed to<br>their home address. The<br>default is set to yes.                                                                                                    |
| PY_IC_W4_DATA   | Self Service, Payroll and<br>Compensation, W-4 Tax<br>Information<br>Information | Change tax data. If you<br>work for multiple<br>companies, select the<br>employer for whom you<br>want to change tax<br>information. Workflow<br>associated with this page<br>sends an email notification<br>to the employee verifying<br>the W-4 details.<br><b>Note.</b> The W-4 Tax<br>Information self-service<br>transaction does not work<br>when<br>WWW_AUTHENTICATI<br>ON is used. With<br>WWW_AUTHENTICATI<br>ON, users receive a<br>message on the final<br>confirmation page that their<br>password is invalid and are<br>unable to save the W-4<br>changes. To use the W-4<br>Tax Information self- |
|                 | PY_IC_DD_LIST PY_IC_DD_DATA EO_DEL_CONFIRM PY_IC_DD_SUPP                         | PY_IC_DD_LISTSelf Service, Payroll and<br>Compensation, Direct<br>Deposit, Direct DepositPY_IC_DD_DATAClick the Add Account or<br>Edit button on the Direct<br>Deposit page.EO_DEL_CONFIRMClick the Delete button on<br>the Direct Deposit page.PY_IC_DD_SUPPClick the Pay Statement<br>Print Option link on the<br>Direct Deposit page.PY_IC_W4_DATASelf Service, Payroll and<br>Compensation, W-4 Tax<br>Information, W-4 Tax                                                                                                    |

| Page Name                             | Definition Name   | Navigation                                                                                                    | Usage                                                                                                    |
|---------------------------------------|-------------------|----------------------------------------------------------------------------------------------------|----------------------------------------------------------------------------------------------------|
| Pay Inquiry                           | PI_IC_CHK_DATA    | Self Service, Payroll and<br>Compensation, 3rd Party<br>Pay Inquiry, Pay Inquiry                                                | For Payroll Interface users<br>only, employees view<br>paycheck information for<br>any confirmed pay period.                                                                       |
| (USA) W-2 Reissue<br>Request          | PY_IC_W2_DATA     | Self Service, Payroll and<br>Compensation, W-2 Reissue<br>Request, W-2 Reissue<br>Request                                       | Employees request to have<br>a new W-2 form sent to<br>their home or work address.<br>Workflow associated with<br>this page generates an email<br>confirmation to the<br>employee. |
| Voluntary Deductions                  | PY_IC_DED_LIST    | Self Service, Payroll and<br>Compensation, Voluntary<br>Deductions, Voluntary<br>Deductions                                     | View a list of current voluntary deductions.                                                                                                    |
| Add Voluntary Deduction               | PY_IC_DED_DATA    | Click the Add Deduction or                                                                                                    | Add, change, or stop                                                                                                    |
| Change Voluntary<br>Deduction         |                   | Edit button on the<br>Voluntary Deductions page.                                                                                | voluntary deductions.                                                                                                    |
| (USF) Add Distribution<br>Information | W3_GVT_PY_ALOT_IC | Click the Distribution<br>Information link on the Add<br>Voluntary Deduction page<br>or the Change Voluntary<br>Deduction page. | Enter details of the account<br>from which the voluntary<br>deduction is taken.                                                                                                    |

#### See Also

Chapter 3, "Managing Pay Information for Payroll for North America," Viewing and Updating Voluntary Deductions, page 28

#### **Chapter 3**

# Managing Pay Information for Payroll for North America

This chapter provides an overview of ePay transactions for Payroll for North America and discusses how to:

- Set up and view self-service paychecks.
- Manage consent for electronic year-end forms.
- View year-end forms.
- Set up and view direct deposit.
- View and update voluntary deductions.
- (USA) Manage W-4 and W-2 reissue.

## **Understanding ePay Transactions for Payroll for North America**

You can use these ePay transactions if your organization licenses PeopleSoft Enterprise Payroll for North America:

• View Paycheck (PY\_IC\_PAY\_INQ).

Employees review paycheck information for earnings, taxes, deductions, and net pay distribution.

• Year End Form Consent (PY\_SS\_YE\_CONS\_USA) and (PY\_SS\_YE\_CONS\_CAN).

Employees grant or withdraw consent to receive year-end forms or slips electronically rather than on paper. Workflow sends email confirmation of changes in consent status.

• Year End Forms (PY\_SS\_YE\_FORM\_USA) and (PY\_SS\_YE\_FORM\_CAN).

Employees view and print year-end forms or slips. Workflow notifies employees by email when the forms are ready for viewing.

• Direct Deposit (PY\_IC\_DIR\_DEP).

Employees display, add, change, or discontinue direct deposit instructions.

• Voluntary Deductions (PY\_IC\_VOL\_DEDS).

Employees add, change, or stop (delete) voluntary deductions.

• W-2 Reissue Request (PY\_IC\_W2).

Employees request a duplicate W-2 to be sent to either their work or home addresses.

• W-4 Tax Information (PY\_IC\_W4).

Employees enter or update tax withholding information. Workflow sends an email notification to the employee verifying the W-4 details.

## Setting Up and Viewing Self-Service Paychecks

This section provides an overview of the View Paycheck transaction, lists prerequisites, and lists the pages used to view self-service paychecks.

## **Understanding the View Paycheck Transaction**

If you want to display self-service paychecks in PDF, you must use the XML Publisher (XMLP) PDF creation method of printing paychecks and direct deposit advice forms. To use the XMLP PDF creation processes, you must update the Paycheck Options table page in Payroll for North America to set up the options for displaying self-service paychecks in PDF. Options that you specify include:

- The URL for the XML data to display self-service checks.
- Whether to display only PDF checks.
- Whether to display manual checks with a \$0 or negative net amount in self-service.
- The number of days from the check date that the paychecks should be available in self-service.

#### PDF and Historical Paychecks

The ePay View Paycheck transaction displays paychecks and direct deposit advice forms that you create in Payroll for North America release 9.0 and later in PDF only. When you define self-service paycheck options on the Paycheck Options Table page, you must specify whether to display only the PDF paychecks or to display both the PDF paychecks and the historical paychecks.

#### Paycheck Avaiability

On the Paycheck Options table, indicate the default timing of when paychecks should be available for viewing in the ePay self-service View Paycheck transaction. Indicate whether paychecks should be available on the check date or specify the number of days before or after the check date. You can override this value on the run control page when you run the check and advice PDF creation processes. You can specify paycheck availability differently for various company and pay group combinations.

**Note.** If you have enabled viewing of historical paychecks, the paycheck data from the current pay run is visible to employees in self service as soon as you run pay confirmation. Running the XMLP PDF creation process triggers the paycheck availability option for the PDF paycheck, after which the checks are not viewable until the availability date that you specify. For this reason, we recommend that you run the XMLP PDF creation process immediately after confirming the payroll.

#### Self-Service Paychecks for Accessibility Users

In accessible mode, the system always displays checks on a PeopleSoft page (and not in a PDF file) regardless of your PDF settings.

#### Self-Service Paycheck and Advice Templates

Payroll for North America delivers RTF templates for displaying the paychecks and advice forms as PDF documents in the self-service transaction. You can modify the templates if required.

#### See Also

*PeopleSoft Enterprise Payroll for North America 9.1 PeopleBook*, "Setting Up the Payroll Process," Setting Up to Print and View Paychecks with XML Publisher (XMLP)

#### **Prerequisites**

Before you can display PDF self-service paychecks, you must complete these setup steps:

- Configure Integration Broker and Report Manager.
- Update the XML Publisher form definitions with specifics for your implementation.
- Specify XML Publisher printing and self-service options.
- Complete payroll processing and run the PYCHKUSA, PYCHQCAN, PYDDAUSA, or PYDDACAN PSJob processes to create self-service checks and advices.

**Note.** We recommend running the XMLP PDF creation processes immediately after confirming the pay run.

#### See Also

Enterprise PeopleTools PeopleBook: PeopleSoft Integration Broker

Enterprise PeopleTools PeopleBook: PeopleSoft Process Scheduler

*PeopleSoft Enterprise Payroll for North America 9.1 PeopleBook*, "Setting Up the Payroll Process," Setting Up to Print and View Paychecks with XML Publisher (XMLP)

*PeopleSoft Enterprise Payroll for North America 9.1 PeopleBook*, "Working with Checks and Direct Deposit," Printing Paychecks and Direct Deposit Advices

## Pages Used to View Self-Service Paychecks

| Page Name                  | Definition Name                       | Navigation                                                                                                    | Usage                                                                                                    |
|----------------------------|---------------------------------------|----------------------------------------------------------------------------------------------------|----------------------------------------------------------------------------------------------------|
| View Paycheck              | PY_IC_PI_LIST                         | Self Service, Payroll and<br>Compensation, View<br>Paycheck, View Paycheck                                                                                                    | Displays a list of paychecks<br>by check date. Depending<br>upon setup options, the page<br>can list PDF paychecks and<br>historical checks that are<br>not in PDF format. By<br>clicking the check date link,<br>employees access PDF<br>paychecks in a new window<br>and view historical<br>paychecks on the View<br>Paycheck page.                                                                                                    |
| View Paycheck              | PY_IC_PI_DATA                         | Click a check date link for a<br>non-PDF paycheck on the<br>View Paycheck page<br>(PY_IC_PI_LIST).                                                                                                    | View historical paychecks<br>that are not in PDF format.<br>View paychecks in<br>accessibility mode even if<br>the paycheck would<br>otherwise be available in<br>PDF format.                                                                                                    |
| View Self Service Paycheck | PY_SSP_ADMIN_VIEW<br>PY_SSP_VIEW_DATA | <ul> <li>Payroll for North<br/>America, Payroll<br/>Processing USA,<br/>Produce Payroll,<br/>Review Self Service<br/>Paycheck, View Self<br/>Service Paycheck</li> <li>Payroll for North<br/>America, Payroll<br/>Processing USF,<br/>Produce Payroll,<br/>Review Self Service<br/>Paycheck, View Self<br/>Service Paycheck</li> </ul> | To resolve questions raised<br>by employees about their<br>paychecks, the payroll<br>administrator can view<br>employees' self-service<br>paychecks in an online view<br>that replicates the<br>employees' view. The list<br>page lists both PDF<br>paychecks and historical<br>checks that are not in PDF<br>format. Administrators can<br>view all paychecks,<br>regardless of the availability<br>date specified for employee<br>viewing of PDF checks.<br>Clicking the check date link<br>displays PDF paychecks in<br>a new window and displays<br>historical paychecks on<br>another View Self Service<br>Paycheck page. |

| Page Name                      | Definition Name                       | Navigation                                                                                                    | Usage                                                                                                    |
|--------------------------------|---------------------------------------|----------------------------------------------------------------------------------------------------|----------------------------------------------------------------------------------------------------|
| View Self Service<br>Paycheque | PY_SSP_ADMIN_VIEW<br>PY_SSP_VIEW_DATA | Payroll for North America,<br>Payroll Processing CAN,<br>Produce Payroll, Review<br>Self Service Paycheque,<br>View Self Service<br>Paycheque | To resolve questions raised<br>by employees about their<br>paycheques, the payroll<br>administrator can view<br>employees' self-service<br>paycheques in an online<br>view that replicates the<br>employees' view. The list<br>page lists both PDF<br>paycheques and historical<br>cheques that are not in PDF<br>format. Administrators can<br>view all paycheques,<br>regardless of the availability<br>date specified for employee<br>viewing of PDF cheques.<br>Clicking the cheque date<br>link displays PDF<br>paycheques in a new<br>window and displays<br>historical paycheques on<br>another View Self Service<br>Paycheque page. |

## **Managing Consent for Electronic Year-End Forms**

This section provides an overview of employee consent and discusses how to:

- Set up self-service viewing.
- Enable self-service consent and year-end forms.
- Set up consent and notification text.
- Monitor employee consent status.

## **Understanding Employee Consent**

You must secure employee consent before you can substitute self-service viewing and printing of electronic year-end forms or slips in place of printed forms. Among other requirements, you must also provide the opportunity for employees to withdraw their consent. All employees who do not have a valid consent on file at the time you generate the year-end slips must be provided with their documents in paper format.

Canadian employees who do not have a valid consent on file are not able to access online slips. US employees who do not have a valid consent on file are still able to access online forms, but they must also be provided with hard copy.

The Payroll for North America and ePay applications provide:

- Setup pages where administrators enable or disable self-service year-end form functionality, enter text for consent emails and notifications to employees, and specify forms and other options.
- Self-service pages where employees grant and withdraw consent to receive electronic year-end forms.
- Workflow email confirmation of an employee's current consent status after each online consent status update.
- An online page and a report that administrators use to monitor employee consent status.
- A reset process that enables administrators to reset consent status for all employees, selected companies, or selected employees.

For example, use this process to reset the consent status of terminated employees to ensure the printing of paper year-end forms.

See <u>Chapter 3</u>, "Managing Pay Information for Payroll for North America," Consent Reset Due to <u>Termination</u>, page 15.

• PDF year-end forms creation processes that generate year-end forms and slips.

**Note.** Payroll for North America uses XML Publisher to create year-end forms in PDF format for printing and to display the year-end forms in self-service. You must use the correct PDF year-end form creation process in conjunction with the ePay consent functionality. The processes print the forms only for employees who have not consented to electronic forms.

• Workflow email notification that year-end forms are ready for self-service viewing.

This table describes the availability of year-end forms in each country by employee consent status:

| Country | Consent Status                                        | Form Availability                                                                                                    |
|---------|-------------------------------------------------------|----------------------------------------------------------------------------------------------------|
| U.S.    | Consented                                             | The PDF year-end form creation process suppresses the printing of the employee's paper W-2 or W-2c.<br>The employee views and prints the year-end form through self service. |
| U.S.    | No Consent Received<br>Withdrawn<br>Reset by Employer | The PDF year-end form creation process prints the employee's paper W-2 or W-2c.<br>The employee can also view and print the year-end form through self service.              |
| Canada  | Consented                                             | The PDF year-end form creation process suppresses the printing of the employee's paper T4 or T4A.<br>The employee views and prints the year-end slip through self service.   |
| Canada  | No Consent Received<br>Withdrawn<br>Reset by Employer | The PDF year-end form creation process prints the employee's paper T4 or T4A.<br>The employee cannot view or print the year-end slip through self service.                   |

**Note.** If the U.S. employee consents to receive an electronic Form W-2, you must also deliver any related Form W-2c electronically.

#### Initial Employee Notification About Consent

After you set up the consent processing, you must use your normal method of employee notification to inform employees that they can enter the self-service consent page to grant consent. The ePay application does not provide functionality for the initial notification to employees.

#### **Consent Reset Due to Termination**

The system does not automatically reset the consent status of terminated employees. The payroll administrator must run the Reset Form Consent process for terminated employees to ensure that paper forms will be printed at year end.

**Note.** The automatic notification of reset status is likely to be undeliverable to terminated employees. Use a standard procedure to notify the terminated employee of reset consent status, such as including the notification in the termination package.

#### See Also

Year-end processing instructions issued with the tax update posted on My Oracle Support in October of each year.

Appendix A, "Delivered Workflows for ePay," page 61

## Pages Used to Manage Consent for Self-Service Year-End Forms

| Page Name             | Definition Name   | Navigation                                                                                                    | Usage                                                                                                    |
|-----------------------|-------------------|----------------------------------------------------------------------------------------------------|----------------------------------------------------------------------------------------------------|
| Tax Form XMLP Options | PY_YE_XMLP_OPTION | <ul> <li>Payroll for North<br/>America, Year-End<br/>Processing CAN,<br/>Define Annual Tax<br/>Reporting, Tax Form<br/>XMLP Options, Tax<br/>Form XMLP Options</li> <li>Payroll for North<br/>America, U.S. Annual<br/>Processing, Define<br/>Annual Tax Reporting,<br/>Tax Form XMLP<br/>Options, Tax Form<br/>XMLP Options</li> </ul> | Specify the tax year, the tax<br>form, the report definitions,<br>and the URL for the table in<br>which the XML data is<br>stored for producing the<br>self-service forms. |

| Page Name                                    | Definition Name                        | Navigation                                                                                                    | Usage                                                                                                    |  |
|----------------------------------------------|----------------------------------------|----------------------------------------------------------------------------------------------------|----------------------------------------------------------------------------------------------------|--|
| Year End Form Options                        | PY_YE_OPTION_CAN<br>PY_YE_OPTION_USA   | <ul> <li>Payroll for North<br/>America, Year-End<br/>Processing CAN,<br/>Define Annual Tax<br/>Reporting, Year End<br/>Form Options, Year<br/>End Form Options</li> <li>Payroll for North<br/>America, U.S. Annual<br/>Processing, Define<br/>Annual Tax Reporting,<br/>Year End Form<br/>Options, Year End<br/>Form Options</li> </ul> | Enable self-service year-end<br>forms or slips. This step is<br>required to enable<br>employees to grant consent<br>to receive electronic forms.<br>Also specify the availability<br>date for each form and tax<br>year.                                                                                                    |  |
| Year End Form Text                           | PY_YE_NOTES                            | <ul> <li>Payroll for North<br/>America, Year-End<br/>Processing CAN,<br/>Define Annual Tax<br/>Reporting, Year End<br/>Form Text, Year End<br/>Form Text</li> <li>Payroll for North<br/>America, U.S. Annual<br/>Processing, Define<br/>Annual Tax Reporting,<br/>Year End Form Text,<br/>Year End Form Text</li> </ul>                 | Set up consent and<br>notification text to be used<br>on the consent page or in<br>email notifications sent to<br>employees.                                                                                                    |  |
| T4/T4A Consent Form<br>W-2/W-2c Consent Form | PY_SS_CONSENT_CAN<br>PY_SS_CONSENT_USA | <ul> <li>Self Service, Payroll<br/>and Compensation,<br/>T4/T4A Consent,<br/>T4/T4A Consent Form</li> <li>Self Service, Payroll<br/>and Compensation, W-<br/>2/W-2c Consent, W-<br/>2/W-2c Consent Form</li> </ul>                                                                                                    | Employees request or<br>withdraw consent to receive<br>electronic year-end slips or<br>forms. Appropriate text<br>appears on the page based<br>on the employee's current<br>status. After saving an<br>update on the page, the<br>employee must enter<br>password verification. After<br>verification, the system<br>displays confirmation of the<br>submit and triggers email<br>confirmation of the change. |  |

| Page Name                                                            | Definition Name                      | Navigation                                                                                                    | Usage                                                                                                    |  |
|----------------------------------------------------------------------|--------------------------------------|----------------------------------------------------------------------------------------------------|----------------------------------------------------------------------------------------------------|--|
| Review T4/T4A Consent<br>Status<br>Review W-2/W-2c Consent<br>Status | PY_FORM_STAT_CAN<br>PY_FORM_STAT_USA | <ul> <li>Payroll for North<br/>America, Year-End<br/>Processing CAN, Year-<br/>End/New Year<br/>Preparation, Review<br/>T4/T4A Consent Status,<br/>Review T4/T4A<br/>Consent Status</li> <li>Payroll for North<br/>America, U.S. Annual<br/>Processing, Year-<br/>End/New Year<br/>Preparation, Review W-<br/>2/W-2c Consent Status,<br/>Review W-2/W-2c<br/>Consent Status</li> </ul> |                                                                                                    |  |
| Year End Consent Status<br>Report                                    | RUNCTL_TAX900CS                      | Payroll for North America,<br>U.S. Annual Processing,<br>Year-End/New Year<br>Preparation, Year End<br>Consent Status Report, Year<br>End Consent Status Report                                                                                                    | Run the TAX900CS report,<br>which lists employees' most<br>current self-service year-<br>end form consent status<br>based on dates and status<br>codes that you specify in the<br>report request parameters.                                   |  |
| Year End Consent Status<br>Report                                    | RUNCTL_CTX900CS                      | Payroll for North America,<br>Year-End Processing CAN,<br>Year-End/New Year<br>Preparation, Year End<br>Consent Status Report, Year<br>End Consent Status Report                                                                                                    | Run the CTX900CS report,<br>which lists employees' most<br>current self-service year-<br>end form consent status<br>based on dates and status<br>codes that you specify in the<br>report request parameters.                                   |  |
| Reset T4/T4A Consent<br>Status<br>Reset W-2 Consent Status           | PY_RC_RESCON_CAN<br>PY_RC_RESCON_USA | <ul> <li>Payroll for North<br/>America, Year-End<br/>Processing CAN, Year-<br/>End/New Year<br/>Preparation, Reset<br/>T4/T4A Consent Status,<br/>Reset T4/T4A Consent<br/>Status</li> <li>Payroll for North<br/>America, U.S. Annual<br/>Processing, Year-<br/>End/New Year<br/>Preparation, Reset W-2<br/>Consent Status, Reset<br/>W-2 Consent Status</li> </ul>                    | Reset consent status to<br><i>Reset Consent</i> for all<br>employees, selected<br>companies, or selected<br>employees. Enter run<br>parameters for the Reset<br>Form Consent Application<br>Engine process<br>(PYYE_RESCAN or<br>PYYE_RESUSA). |  |

#### **Setting Up Self-Service Viewing**

Access the Tax Form XMLP Options page (Payroll for North America, Year-End Processing CAN, Define Annual Tax Reporting, Tax Form XMLP Options, Tax Form XMLP Options or Payroll for North America, U.S. Annual Processing, Define Annual Tax Reporting, Tax Form XMLP Options, Tax Form XMLP Options).

| Tax Form XI                       | MLP Options                       |                |                            |                             |                    |                  |           |
|-----------------------------------|-----------------------------------|----------------|----------------------------|-----------------------------|--------------------|------------------|-----------|
| Tax Year:<br>Last Update Date/Tir | 2008<br>ne: 10/21/2008            | 11:10:23AM     | Updated By:                | PS                          |                    | <b>F</b> I       |           |
| Tax Form Options *Tax Form ID:    | T4A Slip                          | -              |                            | <u>Fi</u>                   | nd   <u>View A</u> | 📕 First 🚺 1 of   | 10 🗖 Last |
| XML Data Files                    | Throup                            |                |                            |                             |                    |                  |           |
| URL Identifier:                   | PY_YE_CAN_XML_D                   | ATA 🔍          | T4/T4A XML DAT             | A                           |                    |                  |           |
| Filing Instructions               |                                   |                |                            |                             |                    |                  |           |
| URL Identifier:                   | PY_YEAR_END_ATT                   | ACH 🔍          | Year End Filing I          | nstructions                 |                    |                  |           |
| Attached File:                    | PYT4A08_INSTR.pdf                 |                |                            |                             |                    |                  |           |
|                                   | Add Attachment                    | Delete Attach  | ment                       | View Attachment             |                    |                  |           |
| Report Definitions                |                                   |                |                            | Customize   Find   View All | ا 📲 🖪              | First 🚺 1-4 of 4 | 4 🕨 Last  |
| Report Name                       | Report<br>Description             | Template ID    | Template<br>Description    | Сору Туре                   | Burst?             | Batch Size       |           |
| PYT4A08N_CO                       | T4A Company<br>Print Form 2008    | PYT4A08N_CO_1  | T4A Company<br>Copy        | Company Copy 🔽              |                    |                  | + -       |
| PYT4A08N_EE                       | T4A Employee<br>Print Form 2008   | PYT4A08N_EE_1  | T4A Employee<br>Print Copy | Employee Copy               |                    |                  | + -       |
| PYT4A08N_GVT                      | T4A Government<br>Print Form 2008 | PYT4A08N_GVT_1 | T4A<br>Government<br>Copy  | Government Copy             |                    |                  | + -       |
| PYT4A08S_EE                       | T4A Employee SS<br>Form 2008      | PYT4A08S_EE_1  | T4A Employee<br>SS Copy    | Employee Copy               |                    |                  | + -       |

Tax Form XMLP Options page

#### XML Data Files

**URL Identifier** Enter the URL to the table in which you store the XML data for self-service viewing. We deliver a URL and associated table for this purpose. If you create a separate table and URL to store the data, enter your URL here.

#### **Report Definitions**

| Report Name | Select the appropriate print and self-service form report definitions for the tax year and tax form specified. PeopleSoft delivers the necessary report definitions and filing instructions each year for each tax form. |
|-------------|----------------------------------------------------------------------------------------------------|
| Batch Size  | Enter the number of employees that you want in each PDF print file for those<br>employees who do not give consent to receive their forms through self service.                                                           |

#### See Also

Year-end processing instructions issued with the tax update posted on My Oracle Support in October of each year.

## **Enabling Self Service Consent and Year-End Forms**

Access the Year End Form Options page (Payroll for North America, Year-End Processing CAN, Define Annual Tax Reporting, Year End Form Options, Year End Form Options or Payroll for North America, U.S. Annual Processing, Define Annual Tax Reporting, Year End Form Options, Year End Form Options).

|                              | -                     |                                  |                                                |                            |                |               |
|------------------------------|-----------------------|----------------------------------|------------------------------------------------|----------------------------|----------------|---------------|
| -2 Reporting Company:        | GBI Globa             | I Business Institute 9999        | 9                                              |                            |                |               |
| elf Service Options          |                       |                                  |                                                | <u>Find</u>                | View All First | 🖪 4 of 4 🖻    |
| ax Year:                     | 2008                  |                                  |                                                |                            |                | +             |
| ast Update Date/Time:        | 10/31/2008 1:*        | 16:49PM                          | Updated By: SAI                                | MPLE                       |                |               |
| lectronic Forms Option       | n                     |                                  |                                                |                            |                |               |
| Enable Electronic            | lear End Forms In Sel | f Service                        |                                                |                            |                |               |
| ax Form Options              |                       |                                  |                                                | Find   \                   | /iew All First | 🛾 1 of 8 🕨 🛓  |
| Tax Form ID:                 | W-2VI                 | •                                |                                                |                            |                | +             |
| Self Service Availabilit     | tv                    |                                  |                                                |                            |                |               |
| Availability Date:           |                       |                                  | Availability Notificat                         | ion                        |                |               |
| Date Notified:               |                       |                                  | , include the second second                    |                            |                |               |
|                              |                       |                                  |                                                |                            | <b>9</b>       |               |
| Report Definitions           | Demost                |                                  | Customize   Find<br>Template                   | View All   🗖  <br>W-2/W-2c | 🎫 First 🎦 1    | -4 of 4 🛂 Las |
| Report Name                  | Report<br>Description | Template ID                      | Description                                    | w-2/w-2c<br>Туре           | Burst?         | Batch Size    |
| PYW2VI08N CO                 | W2VI Company          | PYW2VI08N CO 1                   | W2VI Employer                                  | Company                    | F              |               |
|                              | Print Form 2008       | 11112110011_00_1                 | Government Copy                                | Сору                       |                |               |
|                              | W2VI Employee         |                                  | W2VI Employee                                  | Employee                   | _              |               |
|                              | VVZVI EITIDIOVEE      |                                  |                                                |                            |                |               |
| PYW2VI08N_EE                 | Print Form 2008       | PYW2VI08N_EE_1                   | Print Copy                                     | Сору                       |                |               |
| _                            | Print Form 2008       |                                  |                                                |                            |                |               |
| PYW2VI08N_EE<br>PYW2VI08N_GV |                       | PYW2VI08N_EE_1<br>PYW2VI08N_GV_1 | Print Copy<br>W2VI Employer<br>Government Copy | Government                 | Γ              |               |

Year End Form Options page

The Year End Form Options page configures printing of year-end forms in XMLP PDF format for the company specified. The output files are determined by the tax year and tax form ID.

Note. (USA) Configuration is by W-2 company for the U.S.

Tax YearCreate a new row each tax year.

| Enable Electronic Year<br>End Forms in Self | Select this check box to enable the W-2 company or T4/T4A company to provide XMLP PDF forms or slips in the ePay self-service transaction.                                                                                                    |  |  |  |  |
|---------------------------------------------|----------------------------------------------------------------------------------------------------|--|--|--|--|
| Service                                     | If this check box is not selected, employees cannot enter or withdraw consent or view year-end forms and slips.                                                                                                    |  |  |  |  |
|                                             | If you want to disable the feature after employees have granted consent, deselect this check box and run the Reset T4/T4A Consent Status process or the Reset W-2 Consent Status process.                                                            |  |  |  |  |
|                                             | <b>Note.</b> (USA) Self-service year-end form functionality is available only for companies set up with tax report type <i>W-2 or Territories</i> on the Company Table - Default Settings: Tax Details page.                                         |  |  |  |  |
| Tax Form ID                                 | Enter all valid tax form IDs for the W-2 company or T4/T4A company.                                                                                                    |  |  |  |  |
| Availability Date                           | After generating the individual PDF forms, enter an availability date when<br>employees can view the forms in self-service.                                                                                                    |  |  |  |  |
| Availability Notification                   | After entering an availability date, click this button to trigger workflow to send<br>email notification of form availability to employees who are eligible to receive<br>the electronic form. Set up the email text on the Year End Form Text page. |  |  |  |  |
|                                             | <b>Note.</b> Before you click this button, verify that the availability date in the email notification is correct.                                                                                                    |  |  |  |  |
| Date Notified                               | After you click the Availability Notification button and trigger the workflow email notification, the system enters the current date.                                                                                                    |  |  |  |  |
| Report Definitions                          | Displays a list of valid report definitions based on the tax year and tax form ID entered. This is for information only. Maintain this information on the Tax Form XMLP Options page.                                                                |  |  |  |  |
|                                             |                                                                                                    |  |  |  |  |

#### See Also

Year-end processing instructions issued with the tax update posted on My Oracle Support in October of each year.

## **Setting Up Consent and Notification Text**

Access the Year End Form Text page (Payroll for North America, Year-End Processing CAN, Define Annual Tax Reporting, Year End Form Text, Year End Form Text or Payroll for North America, U.S. Annual Processing, Define Annual Tax Reporting, Year End Form Text, Year End Form Text).

| Year End F      | orm Text                                                                                                    |
|-----------------|----------------------------------------------------------------------------------------------------|
| Text Type:      | Consent Instructions                                                                                                    |
| Country:        | USA United States                                                                                                    |
| Text Details    | Find View All First 🚺 1 of 1 🕨 Last                                                                                                    |
| Effective Date: | 01/01/1980 🛐 🛨 🗖                                                                                                    |
| Usage:          | Page Text                                                                                                    |
| *Description:   | Consent Instructions                                                                                                    |
| Text:           | You must complete this consent form to receive electronic W-2 or W-2c forms. If you do not submit a consent form or a withdrawal of consent form, the Payroll Department will process your year-end forms based on the information currently on file. After you submit your consent form, it will remain valid until you submit a withdrawal of consent form. The exception is when your employment is terminated or electronic access to forms is discontinued. |

Year End Form Text page

## Text Types

When you enter the page, select the type of consent form or email text that you want to enter or update. This table describes the text types:

| Text Type                  | Description                                                                                                    |  |
|----------------------------|----------------------------------------------------------------------------------------------------|--|
| Consent Instructions       | Instructional text displayed on the W-2/W-2c Consent page or T4/T4A Consent page to request consent.                                                                                                    |  |
| Withdrawal Instructions    | Instructional text displayed on the W-2/W-2c Consent page or T4/T4A Consent page to withdraw consent.                                                                                                    |  |
| Consent Confirmation       | Email to an employee to confirm that consent is granted. Workflow issues this email when the employee submits a consent request through self service.                                                                                       |  |
| Withdrawn Confirmation     | Email to an employee to confirm that consent is withdrawn. Workflow issues this email when the employee submits a consent withdrawal request through self service.                                                                          |  |
| Consent Reset Notification | Notification to employees that consent has been reset. Workflow issues this email when the payroll administrator resets an employee's consent status or runs a mass reset process.                                                          |  |
| Form Available             | Notification to employees that the W-2 or T4 is available for self-service viewing and printing. Workflow issues this email when the payroll administrator clicks the Availability Notification button on the Year End Form Options page.   |  |
| Correction Available       | Notification to employees that the W-2c or T4A is available for self-service viewing and printing. Workflow issues this email when the payroll administrator clicks the Availability Notification button on the Year End Form Options page. |  |

#### Additional Page Elements

| Usage | Select <i>Page Text</i> for text types <i>Consent</i> or <i>Withdrawal</i> . Select <i>Email Text</i> for all other text types.                                                                                                    |
|-------|----------------------------------------------------------------------------------------------------|
| Text  | Enter the exact wording of text to display in the email or consent form. Payroll for North America provides sample text for each text type for the U.S. and Canada. You can use the sample text as an example when you create your own text. |
|       | <b>Note.</b> Use the spell checking button or press $Alt + 5$ to check the spelling of your text.                                                                                                    |

#### **Consent Instruction Requirements**

The instructional page text that you create for consenting and withdrawing consent should include these details:

- Notification that a paper copy will be provided if consent is not given.
- The scope and duration of the consent.
- Post consent requests for paper statements.
- Option to withdraw consent.
- Conditions under which the employer will no longer furnish electronic statements.
- Procedures for updating information.
- Hardware and software requirements.

For example, inform employees that Adobe Reader is required to view the forms.

• Contact information.

## **Monitoring Employee Consent Status**

Access the Review W-2/W-2c Consent Status page (Payroll for North America, U.S. Annual Processing, Year-End/New Year Preparation, Review W-2/W-2c Consent Status, Review W-2/W-2c Consent Status) or the Review T4/T4A Consent Status page (Payroll for North America, Year-End Processing CAN, Year-End/New Year Preparation, Review T4/T4A Consent Status, Review T4/T4A Consent Status).

| Review W-2/W-2c Consent Status                                                                                                    |                      |                     |                                     |  |
|----------------------------------------------------------------------------------------------------|----------------------|---------------------|-------------------------------------|--|
| Douglas Lewis                                                                                                    |                      | Employee ID:        | KU0001                              |  |
| Consent Information                                                                                                    |                      |                     | Find View All First 🚺 1 of 1 🗈 Last |  |
| Effective Date:                                                                                                    | 07/12/2009           | Effective Sequence: | 0                                   |  |
| Last Update Date/Time:                                                                                                    | 07/12/2009 2:42:33PM | Updated By User:    |                                     |  |
| Consent Status                                                                                                    |                      |                     |                                     |  |
| <ul> <li>Consent granted. Produce electronic forms.</li> <li>Consent withdrawn. Print paper forms.</li> <li>Consent reset by employer. Print paper forms.</li> </ul> |                      |                     |                                     |  |
| Email Notification Status                                                                                                    |                      |                     |                                     |  |
| Consent                                                                                                    |                      | Form                |                                     |  |
| Consent Granted                                                                                                    |                      | W-2 Form Available  |                                     |  |
| Consent Reset                                                                                                    |                      |                     | e                                   |  |
|                                                                                                    |                      |                     |                                     |  |

Review W-2/W-2c Consent Status page

| <b>Consent Status</b>        | Review the selected employee's consent status for each effective-dated row.                                    |
|------------------------------|----------------------------------------------------------------------------------------------------|
| Email Notification<br>Status | Review the email notifications that have been sent to the employee by workflow for each row of consent status. |

**Note.** You can also generate the Year End Consent Status report to view a list of employees with the specified consent status values within a specified date range.

## **Viewing Year-End Forms**

This section lists prerequisites and lists the pages employees and administrators use to view year-end forms.

#### **Prerequisites**

These steps are required before employees can view and print electronic year-end forms and slips in self-service:

1. Configure Integration Broker and Report Manager.

2. Specify tax form XMLP options.

See Year-end processing instructions issued with the tax update posted on My Oracle Support in October of each year.

3. Specify the year-end form options.

On the Year End Form Options page, specify the tax year and the form availability date.

See Year-end processing instructions issued with the tax update posted on My Oracle Support in October of each year.

4. Complete the employee consent process.

See <u>Chapter 3</u>, "Managing Pay Information for Payroll for North America," Managing Consent for <u>Electronic Year-End Forms</u>, page 13.

5. Create year-end form data and then create the forms using the PDF year-end form creation processes.

**Note.** On the run control pages for the PDF year-end form creation processes, select the Final Print check box to enable employee self-service viewing as of the availability date specified on the Year End Form Options page. In Canada, self-service viewing is also subject to the consent status.

See Year-end processing instructions issued with the tax update posted on My Oracle Support in October of each year.

#### See Also

Enterprise PeopleTools PeopleBook: PeopleSoft Integration Broker

Enterprise PeopleTools PeopleBook: PeopleSoft Process Scheduler

## Pages Used to View Year-End Forms

| Page Name         | Definition Name                      | Navigation                                                                                                    | Usage                                                                                                    |
|-------------------|--------------------------------------|----------------------------------------------------------------------------------------------------|----------------------------------------------------------------------------------------------------|
| View T4/T4A Slips | PY_SS_YE_FORM_CAN<br>PY_TAX_LIST_CAN | <ul> <li>Self Service, Payroll<br/>and Compensation,<br/>View T4/T4A Slips,<br/>View T4/T4A Slips</li> <li>Payroll for North<br/>America, Year-End<br/>Processing CAN,<br/>Create Slip Data, View<br/>T4/T4A Slips, View<br/>T4/T4A Slips</li> </ul> | Canadian employees who<br>have consented to electronic<br>slips can view and print<br>year-end slips and filing<br>instructions, listed by tax<br>year. The slip and filing<br>instructions open in separate<br>windows when the<br>employee clicks the<br>corresponding document<br>link.<br>To resolve inquiries, the<br>payroll administrator can<br>view or reprint employees'<br>self-service slips in an<br>online Payroll for North<br>America view that<br>replicates the employees'<br>self-service view.<br>If the Final Print check box<br>is selected, the employee<br>can view the year-end form<br>in self-service on or after<br>the availability date if<br>consent has been granted. If<br>Final Print is not selected,<br>only the payroll<br>administrator can view the<br>form. |

| Page Name           | Definition Name                      | Navigation                                                                                                    | Usage                                                                                                    |
|---------------------|--------------------------------------|----------------------------------------------------------------------------------------------------|----------------------------------------------------------------------------------------------------|
| View W-2/W-2c Forms | PY_SS_YE_FORM_USA<br>PY_TAX_LIST_USA | <ul> <li>Self Service, Payroll<br/>and Compensation,<br/>View W-2/W-2c Forms,<br/>View W-2/W-2c Forms</li> <li>Payroll for North<br/>America, U.S. Annual<br/>Processing, Create W-2<br/>Data, View W-2/W-2c<br/>Forms, View W-2/W-2c<br/>Forms</li> </ul> | U.S. employees can view<br>and print year-end forms<br>and filing instructions,<br>listed by tax year. The form<br>and filing instructions open<br>in separate windows when<br>the employee clicks the<br>corresponding document<br>link.<br>To resolve inquiries, the<br>payroll administrator can<br>view or reprint employees'<br>self-service forms in an<br>online Payroll for North<br>America view that<br>replicates the employees'<br>self-service view.<br>If the Final Print check box<br>is selected, the employee<br>can view the year-end form<br>in self-service on or after<br>the availability date. If Final<br>Print is not selected, only<br>the payroll administrator<br>can view the form. |

## **Setting Up and Viewing Direct Deposit**

This section provides an overview of the direct deposit transaction and lists the pages used to set up and view direct deposit.

## **Understanding the Direct Deposit Transaction**

To set up direct deposit, employees enter:

- Bank and account information.
- Deposit type (amount or percent) and the value.
- Deposit order for multiple deposits.

Employees can also update or cancel direct deposit instructions in the self-service transaction.

Note. (USA) In the U.S., prenotification may affect the timing of updates to direct deposit.

Upon saving data in the transaction, employees receive a message confirming the save and informing them that due to timing, the change might not be reflected on the very next pay.

| Page Name                                   | Definition Name | Navigation                                                                   | Usage                                                                                                    |
|---------------------------------------------|-----------------|------------------------------------------------------------------------------|----------------------------------------------------------------------------------------------------|
| Direct Deposit                              | PY_IC_DD_LIST   | Self Service, Payroll and<br>Compensation, Direct<br>Deposit, Direct Deposit | Employees view current direct deposit information.                                                                             |
| Add Direct Deposit<br>Change Direct Deposit | PY_IC_DD_DATA   | Click the Add Account or<br>Edit button on the Direct<br>Deposit page.       | Employees add or change direct deposit information.                                                                            |
| Delete Confirmation                         | EO_DEL_CONFIRM  | Click the Delete button on the Direct Deposit page.                          | Employees delete direct deposit information.                                                                                   |
| Pay Statement Print Option                  | PY_IC_DD_SUPP   | Click the Pay Statement<br>Print Option link on the<br>Direct Deposit page.  | Employees indicate whether<br>they want a printed copy of<br>the pay statement mailed to<br>their home. The default is<br>yes. |

#### Pages Used to Set Up and View Direct Deposit

## **Viewing and Updating Voluntary Deductions**

This section provides an overview of voluntary deductions, describes the prerequisite, and lists the pages used to set up and view voluntary deductions.

## **Understanding Voluntary Deductions**

To control which general deductions employees can update using self service, use the Allow update via Emp Self Serv (allow update via employee self-service) option on the General Deduction Table page in the Payroll for North America application.

If you enable self-service updates for a deduction, employees can update their own voluntary deductions online. The employee's voluntary deduction changes in the ePay transaction directly update the Payroll for North America database tables.

#### Prerequisite

To use this transaction, select the Allow update via Emp Self Serv option on the General Deduction Table page for each voluntary deduction that employees can update online.

See *PeopleSoft Enterprise Payroll for North America 9.1 PeopleBook*, "Defining Deductions," Defining General Deductions.

| Page Name                                                | Definition Name   | Navigation                                                                                                    | Usage                                                                           |
|----------------------------------------------------------|-------------------|----------------------------------------------------------------------------------------------------|---------------------------------------------------------------------------------|
| Voluntary Deductions                                     | PY_IC_DED_LIST    | Self Service, Payroll and<br>Compensation, Voluntary<br>Deductions, Voluntary<br>Deductions                                     | View a list of current voluntary deductions.                                    |
| Add Voluntary Deduction<br>Change Voluntary<br>Deduction | PY_IC_DED_DATA    | Click the Add Deduction or<br>Edit button on the<br>Voluntary Deductions page.                                                  | Add, change, or stop voluntary deductions.                                      |
| (USF) Distribution<br>Information                        | W3_GVT_PY_ALOT_IC | Click the Distribution<br>Information link on the Add<br>Voluntary Deduction page<br>or the Change Voluntary<br>Deduction page. | Enter details of the account<br>from which the voluntary<br>deduction is taken. |

### Pages Used to Set Up and View Voluntary Deductions

### (USA) Managing W-4 and W-2 Reissue

This section provides overviews of the W-4 transaction and the W-2 reissue transactions and lists the pages used to manage W-4 and reissued W-2 forms.

### **Understanding the W-4 Transaction**

Employees can file a new Form W-4 through self service anytime that their tax status changes.

Using the self-service transaction, employees can:

- Change their federal tax data.
- Select the company for which they need to change data if they work for multiple companies.
- Specify an additional withholding amount.

Users are asked to confirm their password after updating the W-4. This functions as an employee's electronic signature. Workflow generates an email to the employee confirming that the change was made.

**Note.** The W-4 Tax Information self-service transaction does not work when WWW\_AUTHENTICATION is used. With WWW\_AUTHENTICATION, users receive a message on the final confirmation page that their password is invalid and are unable to save the W-4 changes. To use the W-4 Tax Information self-service transaction, you must use a different authentication method.

### **Understanding the W-2 Reissue Transaction**

Employees can request a reissued W-2 form. Workflow associated with this transaction generates a worklist for the payroll administrator.

### Pages Used to Manage W-4 and Reissued W-2 Forms

| Page Name                    | Definition Name | Navigation                                                                                | Usage                                                             |
|------------------------------|-----------------|-------------------------------------------------------------------------------------------|-------------------------------------------------------------------|
| (USA) W-4 Tax<br>Information | PY_IC_W4_DATA   | Self Service, Payroll and<br>Compensation, W-4 Tax<br>Information, W-4 Tax<br>Information | Employees can change tax data.                                    |
| (USA) W-2 Reissue<br>Request | PY_IC_W2_DATA   | Self Service, Payroll and<br>Compensation, W-2 Reissue<br>Request, W-2 Reissue<br>Request | Employees request a new W-2 form and select the delivery address. |

### **Chapter 4**

## Managing Pay Information for Global Payroll

This chapter provides an overview of ePay transactions for Global Payroll and discusses how to:

- Set up personal bank account information.
- Update personal bank account information.
- Set up payment instructions and distribution details.
- Enter payment instructions and distribution details.
- Set up View Payslip.
- View payslips online.
- (GBR) View payslips online.

### **Understanding ePay Transactions for Global Payroll**

You can use these ePay transactions if your organization has licensed PeopleSoft Enterprise Global Payroll:

• Personal Bank Accounts (GP\_SS\_EE\_BANK).

Employees can enter and maintain their personal bank account information.

• Pay Distribution Instructions (GP\_SS\_EE\_NPD).

Employees can define their net pay distribution requirements.

• View Payslip (GP\_SS\_EE\_PSLP).

Employees can review paycheck information for earnings, taxes, deductions, and net pay distribution.

• (GBR) View Payslip GBR (GPGB\_PSLIP\_SS\_PNLG).

Employees can review payslips (PeopleSoft Enterprise Global for the United Kingdom only).

• (JPN) Year-End Adjustment (YEA) Data (GPJP\_YEA\_SSERVICE).

Employees can update their year-end adjustment data for YEA calculations (PeopleSoft Enterprise Global Payroll for Japan only).

### **Setting Up Personal Bank Account Information**

To define personal bank account information, use the Payee Bank Acct/Net Pay Dist (GP\_SS\_NPD\_CONFIG\_GBL) component.

This section provides an overview of how to define personal bank account information and discusses how to set up banking instructions.

### **Understanding How to Define Personal Bank Account Information**

The steps for setting up and entering personal account data are:

- 1. Before employees can use the self-service pages to enter personal bank information, the payroll administrator must set up general bank and bank branch information by using the Bank Table and Branch Table pages in PeopleSoft Enterprise HRMS.
- 2. If you want to replace default instructions that appear in the Personal Bank Accounts component (GP\_SS\_EE\_BANK) with instructions that are specific to your company, define these instructions on the Banking Instructions page.

The new instructions appear in place of default messages from the Message Catalog.

**Note.** (GBR) If you are a United Kingdom user, specify additional instructions on the Banking Instructions page for employees that belong to building societies.

After general bank and bank branch information is set up, Global Payroll employees can enter personal bank information, such as bank locations and account types, bank and branch names, account names, account numbers, and currency codes. Employees enter this information by using the Personal Bank Accounts component.

**Note.** Any information that an employee enters in the Personal Bank Accounts component automatically updates the Maintain Bank Accounts page in the Global Payroll core application.

#### See Also

Chapter 4, "Managing Pay Information for Global Payroll," Updating Personal Bank Account Information, page 34

PeopleSoft Enterprise Global Payroll 9.1 PeopleBook, "Defining Banking Instructions"

*PeopleSoft Enterprise HRMS 9.1 Application Fundamentals PeopleBook*, "Setting Up Banks and Bank Branches"

| Page Name            | Definition Name    | Navigation                                                                                        | Usage                                                                                                    |
|----------------------|--------------------|---------------------------------------------------------------------------------------------------|----------------------------------------------------------------------------------------------------|
| Bank Table           | BANK_EC            | Set Up HRMS, Common<br>Definitions, Banking,<br>Banks, Bank Table                                 | Set up general bank<br>information that is needed<br>to enable employee self-<br>service transactions.                                                                                          |
| Branch Table         | BANK_BRANCH_EC     | Set Up HRMS, Common<br>Definitions, Banking,<br>Banks, Branch Table                               | Set up general bank branch<br>information that is needed<br>to enable employee self-<br>service transactions.                                                                                   |
| Banking Instructions | GP_SS_NPD_CNF_INST | Set Up HRMS, Product<br>Related, ePay, Payee Bank<br>Acct / Net Pay Dist,<br>Banking Instructions | Create instructions that you<br>want employees to see on<br>pages in the Personal Bank<br>Accounts component. These<br>instructions override any<br>default messages in the<br>Message Catalog. |

### Pages Used to Define Personal Bank Account Information

### **Setting Up Banking Instructions**

Access the Banking Instructions page (Set Up HRMS, Product Related, ePay, Payee Bank Acct / Net Pay Dist, Banking Instructions).

| Run Types Banl           | king Instructions         |                                               |    |  |
|--------------------------|---------------------------|-----------------------------------------------|----|--|
|                          |                           |                                               |    |  |
| Country:                 | AUS Au                    | stralia                                       |    |  |
| On-page Instruction      | s to Self Service Use     | ۲                                             |    |  |
| Bank Instructions        |                           |                                               |    |  |
| If your financial insti  | tution is not listed, ple | ease advise your Payroll Manager.             | 24 |  |
|                          |                           |                                               |    |  |
|                          |                           |                                               |    |  |
| ,<br>Branch Instructions |                           |                                               |    |  |
|                          | -                         | t listed, please advise your Payroll Manager. |    |  |
| in your infanciar mou    |                           | r listed, please advise your Payron Manager.  |    |  |
|                          |                           |                                               |    |  |
|                          |                           |                                               |    |  |
| I                        |                           |                                               |    |  |

Banking Instructions page

## **Bank Instructions** Enter a message that will appear directly above the list of banks from which a user can select on the self-service Select a Bank page.

| Branch Instructions                    | If you set up bank branches by using the Branch Table page, when employees select a bank on the Select a Bank page, the system displays a list of available branches. Employees then see any instructions that you define here.                                                                       |
|----------------------------------------|----------------------------------------------------------------------------------------------------|
|                                        | Note. This field is not available if the country is <i>GBR</i> or <i>USA</i> .                                                                                                    |
| (GBR) Building Society<br>Instructions | If an employee specifies <i>GBR</i> (Great Britain) in the Bank Location field and selects <i>Building Society Roll Number</i> in the Account Type field on the Bank Location and Account Type page, the Select a Building Society field appears, and displays the instructions that you define here. |

### **Updating Personal Bank Account Information**

This section lists the pages used to update personal bank account information.

### Pages Used to Update Personal Bank Account Information

| Page Name              | Definition Name | Navigation                                                                                      | Usage                                                                                                    |
|------------------------|-----------------|-------------------------------------------------------------------------------------------------|----------------------------------------------------------------------------------------------------|
| Personal Bank Accounts | GP_SS_EE_BANK   | Self Service, Payroll and<br>Compensation, Personal<br>Bank Accounts, Personal<br>Bank Accounts | View any previously<br>defined accounts and delete<br>or edit earlier entries.<br>After employees have<br>defined their personal<br>account information by<br>using the Personal Bank<br>Accounts component, they<br>can click the Pay<br>Distribution Instructions<br>link. The system displays<br>the Pay Distribution<br>Instructions component<br>(GP_SS_EE_NPD), where<br>employees can define their<br>net pay distribution.<br><b>Note.</b> Any information that<br>an employee enters in the<br>Personal Bank Accounts<br>component automatically<br>updates the Maintain Bank<br>Accounts page in the Global<br>Payroll core application. |

| Page Name                               | Definition Name    | Navigation                                                                                                    | Usage                                                                                                    |
|-----------------------------------------|--------------------|----------------------------------------------------------------------------------------------------|----------------------------------------------------------------------------------------------------|
| Bank Location and Account Type          | GP_SS_EE_BANK_CTRY | Click the Add a New<br>Account button on the<br>Personal Bank Accounts<br>page.                                                                                                    | Enter the country where the<br>bank is located and select<br>the account type.                                                                                                    |
| (GBR) Select a Building<br>Society      | GP_SS_EE_BANK_BRC  | On the Bank Location and<br>Account Type page, enter<br>United Kingdom in the<br>Bank Location field and<br>Building Society Roll<br>Number in the Account<br>Type field, then click the<br>Continue button.                                                           | (GBR) Select a building<br>society.<br><b>Note.</b> The system displays<br>this page only when you<br>select <i>GBR</i> in the Bank<br>Location field and <i>Building</i><br><i>Society Roll Number</i> in the<br>Account Type field on the<br>Bank Location and Account<br>Type page. Otherwise, the<br>Select a Bank page appears.                                                            |
| Select a Bank                           | GP_SS_EE_BANK_BNK  | Click the Continue button<br>on the Bank Location and<br>Account Type page.                                                                                                    | Select a bank.                                                                                                    |
| Select a Branch                         | GP_SS_EE_BANK_BRC  | On the Select a Bank page,<br>select a bank for which<br>branches have been defined.                                                                                                    | Select a bank branch.<br>Note. If the bank that you<br>select does not have any<br>branches defined, the Add<br>Account Details page<br>appears instead of the Select<br>a Branch page.                                                                                                    |
| Add Account Details                     | GP_SS_EE_BANK_DET  | <ul> <li>Select a bank for which<br/>branches have not been<br/>defined on the Select a<br/>Bank page.</li> <li>Select a bank branch on<br/>the Select a Branch<br/>page.</li> <li>Select a building<br/>society on the Select a<br/>Building Society page.</li> </ul> | Add additional account<br>details, such as the account<br>name, account number, and<br>currency code.<br>(GBR) Enter building<br>society roll name and roll<br>number.<br>(BEL, CHE, DEU, ESP,<br>FRA, GBR, ITA, and NLD)<br>Enter the international bank<br>account number.<br>(USA) If the bank is in the<br>United States, indicate<br>whether funds are actually<br>going to a non-US bank. |
| (USA) Funds going to a non<br>U.S. Bank | GP_SS_EE_BNK_HELP  | Click the Help icon<br>next to the Funds going to a<br>non U.S. Bank check box<br>on the Add Account Details<br>page.                                                                                                    | Explains the use of the<br>Funds going to a non U.S.<br>Bank field.                                                                                                    |

| Page Name            | Definition Name    | Navigation                                                        | Usage                                                                                    |
|----------------------|--------------------|-------------------------------------------------------------------|------------------------------------------------------------------------------------------|
| Save Confirmation    | GP_SS_SAVE_CONFIRM | Click the Save button on the Add Account Details page.            | Confirm that the personal bank account information is saved.                             |
| Edit Account Details | GP_SS_EE_BANK_DET  | Click the Edit button on the<br>Personal Bank Accounts<br>page.   | Edit account details, such as<br>the account name, account<br>number, and currency code. |
| Delete Confirmation  | GP_SS_DEL_CONFIRM  | Click the Delete button on<br>the Personal Bank Accounts<br>page. | Delete a personal bank account.                                                          |

### **Setting Up Payment Instructions and Distribution Details**

To define payment instructions and distribution details, use the Payee Bank Acct/Net Pay Dist (GP\_SS\_NPD\_CONFIG\_GBL) component.

This section provides an overview of how to set up payment instructions and distribution details and discusses how to define run type information.

### **Understanding How to Set Up Payment Instructions and Distribution Details**

To set up payment instructions and distribution details, the payroll administrator must:

- 1. Set up general bank and bank branch information by using the Bank Table and Branch Table pages.
- 2. Determine whether employees can define separate payment instructions and distributions for different run types, such as expenses and bonuses.

If you configure the system so that users can specify different distributions for different run types, then users are required to select a run type before entering distribution details.

**Note.** If employees have more than one job, they must also select the job for which they are entering distribution details.

- 3. If the payroll administrator enables employees to define separate payment instructions and distributions for different run types, select a default election to use if the payee has no net distribution instructions for the run type.
- 4. Decide whether to lock net pay transactions so that employees cannot alter their distributions before or during a banking run.

The payroll administrator uses the ePay Run Types page to enter the decisions that are made in steps 2 through 4.

| Page Name    | Definition Name  | Navigation                                                                             | Usage                                                                                                    |
|--------------|------------------|----------------------------------------------------------------------------------------|----------------------------------------------------------------------------------------------------|
| Bank Table   | BANK_EC          | Set Up HRMS, Common<br>Definitions, Banking,<br>Banks, Bank Table                      | Set up general bank<br>information that is needed<br>to enable employee self-<br>service transactions.                                                |
| Branch Table | BANK_BRANCH_EC   | Set Up HRMS, Common<br>Definitions, Banking,<br>Banks, Branch Table                    | Set up general bank branch<br>information that is needed<br>to enable employee self-<br>service transactions.                                         |
| Run Types    | GP_SS_NPD_CONFIG | Set Up HRMS, Product<br>Related, ePay, Payee Bank<br>Acct / Net Pay Dist, Run<br>Types | Set up the net pay<br>distribution options that are<br>available to employees in<br>the self-service Pay<br>Distribution Instructions<br>transaction. |

### Pages Used to Define Payment Instructions and Distribution Details

### **Defining Run Type Information**

Access the Run Types page (Set Up HRMS, Product Related, ePay, Payee Bank Acct / Net Pay Dist, Run Types).

| Run Types 🛛 🛓  | anking Instructions                                               |                  |                            |     |  |
|----------------|-------------------------------------------------------------------|------------------|----------------------------|-----|--|
| Country: 0     | Country: GBR United Kingdom                                       |                  |                            |     |  |
| Run Type Defau | Run Type Defaults Customize   Find   💷   🛗 First 🖬 1-2 of 2 🖸 Las |                  |                            |     |  |
| *Run Type      | Description                                                       | Default Election | Net Pay Transaction Locked |     |  |
| GXERBONUS      | Larnings Bonus Run                                                |                  |                            | + - |  |
| GXERREG        | 🐛 Earnings Regular Run                                            |                  |                            | + - |  |

Run Types page

| Run Type                      | Select the run type for which you want to allow or prevent employees from entering distribution instructions.                                                                                                    |
|-------------------------------|----------------------------------------------------------------------------------------------------|
|                               | Only run types with a calculation type of payroll are listed. The Global Payroll security settings determine whether you can select run types designated for all countries or only selected countries.                                                                                                    |
|                               | If you do not select run types on this page, employees see the following message<br>when they access the Pay Distribution Instructions component: "There are no<br>payroll types set up in the system which you can access. Please contact your<br>Payroll Administrator."                                                                                                    |
|                               | If you select only one run type, employees do not have to choose a run type before they define their distribution amounts and percentages.                                                                                                    |
|                               | If you select more than one run type, employees must select a run type before<br>they enter distribution instructions.                                                                                                    |
| Default Election              | Enables you to define the distribution options that are selected by an employee<br>for a particular run type as a default distribution. The default works as follows:<br>When you run the banking process, the system looks at the run type that is<br>defined on the pay calendar. It then tries to find the net distribution selections<br>that the employee has made for that run type in the Pay Distribution Instructions<br>component. If the current run type does not have distribution instructions defined<br>for it, the system uses the distribution amounts and percentage corresponding to<br>the row marked as default election. |
|                               | If you choose a default run type, when employees go to the Payment Instruction<br>Details page to enter their distribution amounts and percentages for that run type,<br>the Use Payment Instructions for All Payroll Runs check box is selected. This<br>lets employees know that the distributions that they make for that run type are<br>used as the default election. Employees can override this default and set any<br>other defaults that they want by deselecting the check box.                                                                                                    |
| Net Pay Transaction<br>Locked | Select this check box if you want to temporarily prevent employees from entering distribution instructions for this run type. For example, you might want to select this option while you are running the banking process.                                                                                                    |
|                               | Doing so causes the following message to appear after the name of the run type<br>in the Pay Distribution Instructions component: "Locked by Payroll<br>Administrator – please try later."                                                                                                    |
|                               |                                                                                                    |

### **Entering Payment Instructions and Distribution Details**

This section provides an overview of how to enter payment instructions and distribution details and lists the pages used to enter payment instructions and distribution details.

### **Understanding How to Enter Payment Instructions and Distribution Details**

After the payroll administrator has set up payment instructions and distribution details, employees can enter their own bank account information, payment instructions, and distribution details.

To enter personal bank account information, payment instructions, and distribution details, the employee:

1. (Optional) Uses the Personal Bank Accounts component to enter personal bank account information, first selecting a bank, then a branch, and then entering the account name and account number.

The employee can select only those banks and branches that you have set up by using the Bank Table and Branch Table pages.

The accounts defined here are those to which employees distribute their net pay in step two. If the employee does not have bank account information when the employee uses the Pay Distribution Instructions component (GP\_SS\_EE\_NPD), the employee can add personal bank account information because the Personal Bank Accounts transaction is incorporated within the Pay Distribution Instructions transaction.

**Note.** Any information that the employee enters in this component automatically updates the Maintain Bank Accounts page in the Global Payroll core application. The Maintain Bank Accounts page is designed to enable payroll departments to enter employee bank account information, while the Personal Bank Accounts component is designed as part of a self-service application that enables employees to enter their own account information online. Regardless of which page is used to enter account information, both pages display the most up-to-date account data because both pages reference the same bank table (PYE\_BANKACCT).

- 2. Uses the Pay Distribution Instructions component to:
  - Select bank transfer as the payment method and distribute electronic transfer payments between the various banks and accounts defined in step 1.
  - Select check, postal order, or cash as the payment method to receive some or all of their earnings.

Each user can specify one cash and one check distribution. The priority order determines the order of payment during processing.

• Specifies the priority order for each disbursement.

The priority order determines the order of payment during processing.

If you configure the system so that employees can specify different distributions for different run types, then employees are required to select a payroll type before entering distribution details. If employees have more than one job, they must also select the job for which they are entering distribution details.

**Note.** Any information that employees enter on these pages automatically updates the Net Distribution page in the Global Payroll core application. The Net Distribution page was designed to enable payroll departments to define net distribution details, while the Pay Distribution Instructions component was designed as part of a self-service application, enabling employees to set their own distribution amounts and percentages online. Regardless of which page is used to enter pay distribution information, both pages display the most up-to-date pay distribution data because both pages reference the same bank tables (GP\_NETDIST\_DT, and GP\_NETDIST\_DTL).

### Pages Used to Enter Payment Instructions and Distribution Details

| Page Name              | Definition Name  | Navigation                                                                                                    | Usage                                                                                                    |
|------------------------|------------------|----------------------------------------------------------------------------------------------------|----------------------------------------------------------------------------------------------------|
| Select Job Title       | GP_SS_EE_NPD_JOB | <ul> <li>Self Service, Payroll<br/>and Compensation, Pay<br/>Distribution<br/>Instructions, Select Job<br/>Title</li> <li>Self Service, Payroll<br/>and Compensation,<br/>Personal Bank<br/>Accounts, Personal<br/>Bank Accounts</li> <li>Click the Pay<br/>Distribution<br/>Instructions link on the<br/>Personal Bank<br/>Accounts page.</li> </ul>                                                                     | Select a job for which you<br>want to enter distribution<br>and payment instructions.<br><b>Note.</b> The system displays<br>this page only if the<br>employee has multiple jobs.<br>If the employee has only<br>one job, the system displays<br>the Select Type of Payroll<br>page or the Pay Distribution<br>Instructions page.                                                        |
| Select Type of Payroll | GP_SS_EE_NPD_RT  | <ul> <li>Self Service, Payroll<br/>and Compensation, Pay<br/>Distribution<br/>Instructions, Select<br/>Type of Payroll</li> <li>Select a job title on the<br/>Select Job Title page.</li> <li>Self Service, Payroll<br/>and Compensation,<br/>Personal Bank<br/>Accounts, Personal<br/>Bank Accounts</li> <li>Click the Pay<br/>Distribution<br/>Instructions link on the<br/>Personal Bank<br/>Accounts page.</li> </ul> | Select the run type for<br>which you want to enter<br>payment instructions and<br>define distribution amounts<br>and percentages.<br><b>Note.</b> The system displays<br>this page only if more than<br>one run type is selected for<br>distribution on the Run<br>Types page. If only one run<br>type is selected, the system<br>displays the Pay<br>Distribution Instructions<br>page. |

| Page Name                                                    | Definition Name    | Navigation                                                                                                    | Usage                                                                                                    |
|--------------------------------------------------------------|--------------------|----------------------------------------------------------------------------------------------------|----------------------------------------------------------------------------------------------------|
| Pay Distribution<br>Instructions                             | GP_SS_EE_NPD       | <ul> <li>Self Service, Payroll<br/>and Compensation, Pay<br/>Distribution<br/>Instructions, Pay<br/>Distribution<br/>Instructions</li> <li>Select a job title on the<br/>Select Job Title page.</li> <li>Select a payroll type on<br/>the Select Type of<br/>Payroll page.</li> <li>Self Service, Payroll<br/>and Compensation,<br/>Personal Bank<br/>Accounts, Personal<br/>Bank Accounts</li> <li>Click the Pay<br/>Distribution<br/>Instructions link on the<br/>Personal Bank<br/>Accounts page.</li> </ul> | View, delete, or edit any<br>previously defined<br>distributions and payment<br>instructions, and add new<br>distributions and payment<br>instructions. |
| Select Distribution Method                                   | GP_SS_EE_NPD_PAY   | Click the Add a Distribution<br>Instruction button on the<br>Pay Distribution<br>Instructions page.                                                                                                    | Select a payment method<br>for which you want to<br>distribute amounts or<br>percentages.                                                               |
| Pay Distribution<br>Instructions - Personal Bank<br>Accounts | GP_SS_EE_BANK_SUMM | Select <i>Bank Transfer</i> in the<br>Distribution Methods<br>column on the Select<br>Distribution Method page.                                                                                                    | Select a bank account for<br>which you want to<br>distribute amounts or<br>percentages.                                                                 |

| Page Name                           | Definition Name   | Navigation                                                                                                    | Usage                                                                                                    |
|-------------------------------------|-------------------|----------------------------------------------------------------------------------------------------|----------------------------------------------------------------------------------------------------|
| Distribution Instruction<br>Details | GP_SS_EE_NPD_DET  | <ul> <li>Select <i>Cash, Check</i>, or <i>Postal Order</i> in the Distribution Methods column on the Select Distribution Method page.</li> <li>Select a bank account on the Pay Distribution Instructions - Personal Bank Accounts page.</li> <li>Click the Edit button on the Pay Distribution Instructions page.</li> </ul> | Specify the priority and the<br>amount or percentage of<br>funds to be paid for the<br>selected payment method.<br>Distribution is processed in<br>priority order. To change<br>priority order when the<br>priority has already been<br>used, the original row with<br>that priority must be<br>changed first.<br><b>Note.</b> Employees must<br>specify an amount or a<br>percentage, but cannot<br>specify both. Employees<br>can also leave both amount<br>and percentage blank if they<br>select the Use for any<br>Remaining Pay check box.<br>If Use for any Remaining<br>Pay has been selected on a<br>row, it cannot be selected<br>on another row. The user<br>would have to assign an<br>amount or percentage to the<br>original row before<br>assigning the remaining pay<br>to another account. |
| Delete Confirmation                 | GP_SS_DEL_CONFIRM | Click the Delete button on<br>the Pay Distribution<br>Instructions page.                                                                                                    | Delete a payment instruction.                                                                                                    |

### **Setting Up View Payslip**

To set up View Payslip, use the Self Service Payslip Options (GP\_SS\_PSLP\_OPTIONS\_GBL) component.

This section provides an overview of the View Payslip transaction setup, lists prerequisites, and discusses how to:

- Identify the FTP URL used for storing PDF files.
- Enable online payslip printing.

### **Understanding the View Payslip Transaction Setup**

You can make employees' payslips available in PDF format in the View Payslips transaction (GP\_SS\_EE\_PSLP). The system creates the PDF files when the Create Self Service Payslips Application Engine process (GP\_EPAY) runs. This process is included as part of the PS Job process that you run from each country extension's payslip creation page.

As part of the payslip generation process, the system launches a series of processes that:

- Gather information and create a temporary file.
- Create a PDF file that is used to print the payslips.
- Split the PDF file into individual PDF files for each employee.

These individual PDF files are stored on a secure server.

**Important!** When scheduling a process request for a payslip job, the following values can be used with ePay in the Type and Format fields on the Process Scheduler Request page: *None* and *None* (defaults to Web and PDF), *Web* and *PDF*, or *File* and *PDF*. If using *File* and *PDF*, do *not* use a custom output destination on the Process Scheduler Request page.

To set up the View Payslip transaction:

1. Define the URL identifier for the server that will store the individual PDF files.

The Create Self Service Payslips process (GP\_EPAY) uses this URL to identify where the PDF files are to be stored.

You can use the default, GP\_SS\_PSLP\_FTP, or you can create your own URL identifier.

2. Define the parameters for the View Payslip transaction.

Using the Self Service Payslip Options page, you define:

- The default URL identifier.
- Whether to suppress printed payslips as a default.
- When payslip information is available for employees to view.
- Whether to override payslip information availability dates for one or more run types.

#### **Prerequisites**

Before you can set up the View Payslips transaction, you must:

- 1. Set up a secure FTP server to store the individual PDF payslip files.
- 2. Obtain the FTP URL from your environments engineers.
- 3. Set up payslips.

Each country extension has instructions on how to set up payslips for that country.

### Pages Used to Set Up View Payslip

| Page Name                       | Definition Name    | Navigation                                                                                              | Usage                                                                                    |
|---------------------------------|--------------------|----------------------------------------------------------------------------------------------------|------------------------------------------------------------------------------------------|
| URL Maintenance                 | URL_TABLE          | PeopleTools, Utilities,<br>Administration, URLs,<br>URL Maintenance                                     | Stores URL addresses.                                                                    |
| Self Service Payslip<br>Options | GP_SS_PSLP_OPTIONS | Set Up HRMS, Product<br>Related, ePay, Self Service<br>Payslip Options, Self<br>Service Payslip Options | Enable online payslip<br>printing using the View<br>Payslip self-service<br>transaction. |

### Identifying the FTP URL Used for Storing PDF Files

Access the URL Maintenance page (PeopleTools, Utilities, Administration, URLs, URL Maintenance).

| URL Maint       | tenance                                                                                                    |
|-----------------|----------------------------------------------------------------------------------------------------|
| URL Identifier: | GP_SS_PSLP_FTP                                                                                                    |
| *Description:   | Payslip File attachments                                                                                                    |
| *URL:           | ftp://                                                                                                    |
| Comments:       | URL used to attach Payslip PDF Files for Self Service. Add your ftp location in the URL field. Example: ftp:// <userid>:<password>@<machine name="">/PAYSLIPS/</machine></password></userid> |

URL Maintenance page

**Important!** If you are creating your own URL identifier to use instead of GP\_SS\_PSLP\_FTP, you must update the Self Service Payslip Options page to reflect the new URL identifier.

URL Enter the address for the location of the stored individual PDF files. Your environments engineers can provide this address.
Note. The format of your URL may not match the format of the example provided in the Comments field. The format of the address is dependent on the operating system you are using. You should contact your system administrator for the exact format of the URL.

### **Enabling Online Payslip Printing**

Access the Self Service Payslip Options page (Set Up HRMS, Product Related, ePay, Self Service Payslip Options, Self Service Payslip Options).

| Self Service Payslip Options                                                                       |                                                |  |  |  |
|----------------------------------------------------------------------------------------------------|------------------------------------------------|--|--|--|
| Country: AUS Australia Default Payslip URL Identifier: GP_SS_PSI                                   | _P_FTP                                         |  |  |  |
| Default Payslip Print Options                                                                      | ePay Availability Options                      |  |  |  |
| Suppress Printing of Payslips       Enable Option in Self Service         Days after Payment Date: |                                                |  |  |  |
| Payslip Availability By Run Type                                                                   | Customize   View All   🖪 First 🗹 1 of 1 🖸 Last |  |  |  |
| Run Type Description                                                                               | Days after Payment Date                        |  |  |  |
| Q                                                                                                  |                                                |  |  |  |
| Updated on: 07/29/04 2:22:20PM Up                                                                  | pdated By: PSSTG                               |  |  |  |

Self Service Payslip Options page

| Default Payslip URL<br>Identifier | Enter the URL identifier that contains the FTP URL where the PDF files for this country are stored.                                         |  |  |
|-----------------------------------|----------------------------------------------------------------------------------------------------|--|--|
|                                   | The default URL identifier is GP_SS_PSLP_FTP. If you created your own URL identifier, you must make sure to enter that URL identifier here. |  |  |

#### Default Payslip Print Options

| Suppress Printing of<br>Payslips | Select this check box if you do not want payslips to be printed.                                                                                      |  |  |
|----------------------------------|----------------------------------------------------------------------------------------------------|--|--|
| 1 aysnps                         | <b>Note.</b> If your country extension does not support the ability to suppress the printing of payslips, you should leave this check box deselected. |  |  |
|                                  | This check box serves as the default selection for your organization. It does not override existing individual payee settings.                        |  |  |

#### ePay Availability Options

| Enable Option in Self<br>Service | Select this check box if you want employees to control whether they receive a printed copy of their payslip, overriding the default selection that you enter on this page. If selected, the Paper Payslip Instructions group box displays on the View Payslips page. |  |  |
|----------------------------------|----------------------------------------------------------------------------------------------------|--|--|
|                                  | <b>Note.</b> If your country extension does not support the ability to suppress the printing of payslips on an individual payee basis, you should leave this check box deselected.                                                                                   |  |  |
| Days after Payment<br>Date       | Specify when the payslip is available for viewing using View Payslip. The date determined using this information is the earliest date that the payslip is available; once this date has passed, the payslip is always available. You can enter:                      |  |  |
|                                  | • Zero to indicate that the payslips are available on the payment date.                                                                                                    |  |  |
|                                  | • A number greater than zero to indicate the number of days after the payment date that payslips are available.                                                                                                    |  |  |
|                                  | • A negative number to indicate the number of days before the payment date that payslips are available.                                                                                                    |  |  |
|                                  |                                                                                                    |  |  |
| Payslip Availability B           | y Run Type                                                                                                    |  |  |

Run Type and Days after If you want a run type to have a different payslip availability date than the default that is specified in the ePay Availability Options group box, enter the run type and then specify the number of days before or after the payment date that you want payslips to be available.

### **Viewing Payslips Online**

This section provides an overview of online payslip views and discusses how to review employee payslips.

### **Understanding Online Views of Payslips**

Employees can view their payslips using the View Payslip transaction. When the employee accesses the View Payslips page, the system displays all payslips available, listed 10 at a time. To display the detailed payslip, the employee clicks the date link.

If the Enable Option in Self Service field is selected on the Self Service Payslip Options page, employees also have the option of indicating whether they want to receive a printed copy of their payslip.

To aid in resolving questions raised by employees about their payslips, the payroll administrator can view employees' self-service payslips in an online view that replicates the employees' view.

| Page Name                       | Definition Name    | Navigation                                                                                                    | Usage                                                                                                    |
|---------------------------------|--------------------|----------------------------------------------------------------------------------------------------|----------------------------------------------------------------------------------------------------|
| View Payslips                   | GP_SS_EE_PSLP      | Self Service, Payroll and<br>Compensation, View<br>Payslips, View Payslips                                        | The employee selects the<br>paycheck date to display the<br>payslip as a PDF file. The<br>employee can also instruct<br>payroll whether to print a<br>hard copy of the payslip.                                                                                                   |
| Review Self Service<br>Payslips | GP_SS_PSLP_ADMINVW | Global Payroll and Absence<br>Mgmt, Payslips, Review<br>Self Service Payslips,<br>Review Self Service<br>Payslips | The payroll administrator<br>reviews employee payslips<br>to respond to employee<br>questions. Select the<br>employee by name or<br>employee ID on the search<br>page, then click the<br>paycheck date to view the<br>same payslip that the<br>employee views in self<br>service. |

### Pages Used to View Payslips Online

### **Reviewing Employee Payslips**

Access the Review Self Service Payslips page (Global Payroll and Absence Mgmt, Payslips, Review Self Service Payslips).

| Review Self Service Payslips                                |                 |         |             |            |                  |               |
|-------------------------------------------------------------|-----------------|---------|-------------|------------|------------------|---------------|
| Samuel Brooks                                               |                 |         |             | Person ID: | G1EE0001         |               |
| Selection Criteria                                          |                 |         |             |            |                  |               |
| Filter By:                                                  | Payment Dat     | e       | •           |            |                  |               |
| From Date:                                                  | 04/11/2009      | 31      |             |            | Select with Matc | hing Criteria |
| To Date: 07/12/2009 3 Clear                                 |                 |         | ır          |            |                  |               |
| Select Payslip Customize   Find   🖾   First 🚺 1 of 1 🗅 Last |                 |         |             |            |                  |               |
| Payslip Content Details Payslip File Details                |                 |         |             |            |                  |               |
| Period Begin Date                                           | Period End Date | Net Pay | Description |            | Status           | Payslip ID    |
|                                                             |                 |         |             |            |                  |               |

Review Self Service Payslips page

#### Selection Criteria

| Filter By                        | Specify the criteria by which you want to filter payslips. The options are <i>Payment Date, Pay Period Begin Date</i> , or <i>Pay Period End Date</i> . |  |  |  |
|----------------------------------|----------------------------------------------------------------------------------------------------|--|--|--|
| From Date and To Date            | e Enter the date range for the payslips that you want to view.                                                                                          |  |  |  |
|                                  | Note. You can specify an open date range by leaving one of the date fields blank.                                                                       |  |  |  |
| Select with Matching<br>Criteria | Click to generate a list of payslips based on the selection criteria you specify.                                                                       |  |  |  |
| Clear                            | Click to clear the From Date and To Date fields along with any results listed in the Select Payslip group box.                                          |  |  |  |
| Select Payslip                   |                                                                                                    |  |  |  |
| Status                           | Update the status for a payslip. Valid values are:                                                                                                    |  |  |  |
|                                  | • <i>Original:</i> Indicates that this is the original payslip generated by the system.                                                                 |  |  |  |
|                                  | • <i>Modified:</i> Indicates that the payslip was modified after it was originally generated.                                                           |  |  |  |
|                                  | • <i>Void-Hidden:</i> Indicates that the payslip has been voided and is not visible to the payee through self-service.                                  |  |  |  |
|                                  | • <i>Void-Deleted:</i> Indicates that the payslip was invalid and has been deleted. It is not visible to the payee through self-service.                |  |  |  |
|                                  | • <i>Void-Display:</i> Indicates that the payslip has been voided and is visible to the payee through self-service.                                     |  |  |  |

### (GBR) Viewing Payslips Online

For U.K. employers, there is a separate payslip provided in ePay. This section lists the prerequisites and page used to view payslips online.

### **Prerequisites**

Setup of the U.K. payslip is managed in Global Payroll for the U.K. This is discussed in the *PeopleSoft Enterprise Global Payroll for the United Kingdom PeopleBook*.

Before employees can view their payslips, you must run the payslip process, which produces the payslips.

#### See Also

PeopleSoft Enterprise Global Payroll for the United Kingdom 9.1 PeopleBook, "Setting Up Payslips"

*PeopleSoft Enterprise Global Payroll for the United Kingdom 9.1 PeopleBook*, "Generating and Viewing Payslips"

### Page Used to View Payslips Online

| Page Name | Definition Name    | Navigation                                                               | Usage                                                                                 |
|-----------|--------------------|--------------------------------------------------------------------------|---------------------------------------------------------------------------------------|
| Payslips  | GPGB_PSLIP_SS_LIST | Self Service, Payroll and<br>Compensation, View<br>Payslip GBR, Payslips | Employees use this page to<br>view their payslips when<br>payroll has been finalized. |

### **Chapter 5**

# (JPN) Updating Year-End Adjustment Data

This chapter provides an overview of the year-end adjustment (YEA) data self-service transaction and discusses how to:

- Set up the YEA data self-service transaction.
- Review and update YEA data.
- Review, approve, and load YEA self-service data.

#### See Also

PeopleSoft Enterprise Global Payroll for Japan 9.1 PeopleBook, "Preparing Year-End Adjustment"

### **Understanding the YEA Data Self-Service Transaction**

This section discusses:

- YEA data self-service transaction.
- Status codes.

#### YEA Data Self-Service Transaction

The YEA data self-service transaction provides updated data for the YEA calculations in Global Payroll for Japan. Employees can update YEA data including:

- Their personal information such as name and address (available if PeopleSoft Enterprise eProfile is licensed).
- Their own and dependents' tax data.
- Deduction data such as insurance deduction, spouse special deduction, dependent deductions, and special deduction for housing loan.

**Note.** Employees who are eligible for dependent deduction from secondary salaries cannot use the YEA data self-service transaction to enter their own tax data or dependent tax data.

Payroll administrators and employees perform the following tasks in this business process:

1. The payroll administrator specifies the time period during which employees can review and update data through the YEA data self-service transaction.

The payroll administrator also specifies the date on which tax data and deduction data take effect.

2. Employees review and update their data on the YEA data self-service transaction pages.

Employees must review all data before they can successfully submit data.

3. The payroll administrator reviews the employee's YEA data.

Administrators can reject an employee's deduction data and request revision.

Approval of each employee's deduction data before loading is an optional feature.

4. The payroll administrator loads updated deduction data including life and other insurance, spouse, dependent and housing loan deduction information to a Global Payroll for Japan table, where it is available for further review and processing.

### **Status Codes**

The system assigns a status to each employee's YEA data to enforce employees' complete review and to facilitate the administrator's review, optional approval, and data load to payroll. The system displays status codes on the YEA Information page that employees access. Payroll administrators can edit the status codes on the Review/Approve Self Service Data JPN page. The status codes *Submitted* and *Approved* are available as run control parameters when loading the data.

Following is a list of the status codes:

| Open      | The employee has not reviewed the data. This is the default status for each data section when the employee first accesses the YEA Information page.                                                                                                    |
|-----------|----------------------------------------------------------------------------------------------------|
| Reviewed  | The employee has accessed the data page and either clicked the Save button for updates or the Return to YEA Information link if data was unchanged. Employees can still access and update pages that have a reviewed status.                                                                                                    |
| Submitted | The employee has successfully submitted deduction data. The employee cannot change deduction data once this status is assigned. This status is available as a run control parameter when loading data to records.                                                                                                    |
| Approved  | The payroll administrator sets this status on the Review/Approve Self Service<br>Data JPN page if the organization requires approval of deduction data before<br>loading. The employee cannot update the page once this status is assigned. This<br>status is available as a run control parameter when loading data to records.                                                                             |
| Rejected  | The payroll administrator sets this status on the Review/Approve Self Service<br>Data JPN page if the employee is required to again review some of the deduction<br>data. The administrator must notify the employee separately to change the data.<br>The system changes the status of all data back to reviewed if one section has the<br>rejected status, so that the employee can review all data again. |

Sent to Payroll The system sets this status after the payroll administrator runs the Load YEA Self Service Application Engine process (GPJP\_YEASSLD) to load the deduction data into the corresponding records. The employee cannot access the update page once this status is assigned.

### Setting Up the YEA Data Self-Service Transaction

To set up the YEA data self-service transaction, use the YEA Self Service Setup JPN (GPJP\_YEA\_SETUP\_GBL) component.

This section discusses how to specify control dates for YEA data.

### Page Used to Set Up the YEA Data Self-Service Transaction

| Page Name                                 | Definition Name | Navigation                                                                                                    | Usage                                                                                                    |
|-------------------------------------------|-----------------|----------------------------------------------------------------------------------------------------|----------------------------------------------------------------------------------------------------|
| Year End Adjustment Self<br>Service Setup | GPJP_YEA_SETUP  | Set Up HRMS, Common<br>Definitions, Self Service,<br>YEA Self Service Setup<br>JPN, Year End Adjustment<br>Self Service Setup | Specify the period during<br>which the YEA data self-<br>service transaction is<br>available to employees and<br>specify the effective date of<br>tax and deduction data<br>entered through the<br>transaction. |

### **Specifying Control Dates for YEA Data**

Access the Year End Adjustment Self Service Setup page (Set Up HRMS, Common Definitions, Self Service, YEA Self Service Setup JPN, Year End Adjustment Self Service Setup).

| Year End Adj                           | ustment Self Service             | e Setup                |
|----------------------------------------|----------------------------------|------------------------|
| Object Year:<br>*As Of Date:<br>*From: | 2009<br>11/30/2009<br>04/01/2009 | *Through: 12/31/2009 🛐 |

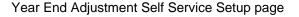

Object Year

The year that is being adjusted.

| As Of Date       | The system uses this date when retrieving current information from effective-<br>dated tables. The system also uses this date as the effective date when loading<br>YEA self-service data into tables. |
|------------------|----------------------------------------------------------------------------------------------------|
| From and Through | Enter the begin and end dates of the period that employees can access the YEA data self-service transaction.                                                                                           |

### **Reviewing and Updating YEA Data**

This section provides an overview of how to review and update YEA data and lists the pages used to review and update YEA data.

### **Understanding How to Review and Update YEA Data**

Through the YEA Information page, employees access other pages to review and update YEA information. Current data is displayed on each page when first accessed. Employees click the links to access the corresponding pages, where they can view and modify existing data. The current status of the data in the section is displayed to the right of each link. Employees can access the corresponding page only if the status is *Open, Reviewed*, or *Rejected*.

Employees must review every page that is accessible from the main page before they can successfully submit their data. The system presents an error message if the employee tries to submit when there is still a status of open or rejected. To set a section's status to reviewed, employees click the Save button if they have updated data or the Return to YEA information link if they have only reviewed the data.

#### See Also

Chapter 5, "(JPN) Updating Year-End Adjustment Data," Status Codes, page 52

| Page Name                | Definition Name   | Navigation                                                                                     | Usage                                                                                                    |
|--------------------------|-------------------|------------------------------------------------------------------------------------------------|----------------------------------------------------------------------------------------------------|
| YEA Information          | GPJP_YEA_SSERVICE | Self Service, Payroll and<br>Compensation, Year End<br>Adjustment Info JPN, YEA<br>Information | Employees access<br>individual transactions to<br>review and update YEA<br>data.                                              |
| Employee Tax Information | GPJP_YEA_EETAX    | Click the Employee Tax<br>Information link on the<br>YEA Information page.                     | Employees review and<br>update tax information such<br>as relationship to head of<br>household and disability<br>information. |

### Pages Used to Review and Update YEA Data

| Page Name                             | Definition Name  | Navigation                                                                           | Usage                                                                                                    |
|---------------------------------------|------------------|--------------------------------------------------------------------------------------|----------------------------------------------------------------------------------------------------|
| Personal Information                  | HR_EE_PERS_INFO  | Click the Employee<br>Personal Information link<br>on the YEA Information<br>page.   | Employees review and<br>update name, address, and<br>other personal data<br>information. This page is<br>not available if you do not<br>license eProfile.<br><b>Note.</b> The Employee<br>Personal Information link is<br>available only if the<br>organization also licenses<br>eProfile. |
| Dependent Tax Information             | GPJP_YEA_DEPTAX  | Click the Dependent Tax<br>Information link on the<br>YEA Information page.          | Employees review<br>dependent relationship,<br>type, and disability type<br>information. They also<br>access a page for editing<br>dependent information.                                                                                                    |
| Edit Dependent Tax<br>Information     | GPJP_YEA_DEPTX_2 | Click the Edit button on the<br>Dependent Tax Information<br>page.                   | Employees edit dependent<br>information. They cannot<br>add or delete a dependent<br>on this page.                                                                                                    |
| Life Insurance                        | GPJP_YEA_LIFE    | Click the Life Insurance<br>link on the YEA<br>Information page.                     | Employees review and<br>update life insurance and<br>personal pension insurance<br>information.                                                                                                    |
| Other Insurance                       | GPJP_YEA_NONLIFE | Click the Other Insurance<br>link on the YEA<br>Information page.                    | Employees review and<br>update nonlife insurance<br>information, including<br>social insurance and small<br>enterprise mutual aid.                                                                                                    |
| Spouse Special Deduction              | GPJP_YEA_SPOUSE  | Click the Spouse Special<br>Deduction link on the YEA<br>Information page.           | Employees review and<br>update spouse special<br>deduction data.                                                                                                    |
| Special Deduction for<br>Housing Loan | GPJP_YEA_HOUSE   | Click the Special Deduction<br>for Housing Loan link on<br>the YEA Information page. | Employees review and<br>update information relative<br>to the special deduction for<br>housing loan.                                                                                                    |

### Reviewing, Approving, and Loading YEA Self-Service Data

This section discusses how to:

• Review and approve employee YEA data.

• Load YEA self-service deduction data.

### Pages Used to Review, Approve, and Load Employee YEA Data

| Page Name                               | Definition Name    | Navigation                                                                                                    | Usage                                                                                                    |
|-----------------------------------------|--------------------|----------------------------------------------------------------------------------------------------|----------------------------------------------------------------------------------------------------|
| Review/Approve Self<br>Service Data JPN | GPJP_YEA_PAYADM    | Global Payroll & Absence<br>Mgmt, Year-End<br>Processing, Rvw/Appr Self<br>Service Data JPN,<br>Review/Approve Self<br>Service Data JPN | Payroll administrators view<br>a summary and details of<br>employee YEA data, edit<br>status, and approve if<br>required. Administrators<br>cannot edit employee data.                                                                                                    |
| Load YEA Self Service<br>Data JPN       | GPJP_RC_YEALOAD_SS | Global Payroll & Absence<br>Mgmt, Year-End<br>Processing, Load YEA Self<br>Service Data JPN, Load<br>YEA Self Service Data JPN          | Run the Load YEA Self<br>Service process to load<br>updated self-service<br>employee personal data,<br>dependent deduction data,<br>life and nonlife insurance,<br>and spouse and housing<br>loan deduction information<br>into the Global Payroll for<br>Japan YEA table and the<br>corresponding page<br>(GPJP_YEA_PYEADJ). |
| Payee List                              | GPJP_RC_YEA_SEC    | Click the Payee List link on<br>the Load YEA Self Service<br>Data JPN page.                                                             | Select individual employees to load their data.                                                                                                    |

#### See Also

Chapter 5, "(JPN) Updating Year-End Adjustment Data," Reviewing and Updating YEA Data, page 54

### **Reviewing and Approving Employee YEA Data**

Access the Review/Approve Self Service Data JPN page (Global Payroll & Absence Mgmt, Year-End Processing, Rvw/Appr Self Service Data JPN, Review/Approve Self Service Data JPN).

| Review/Approve Self Service Data JPN |                               |
|--------------------------------------|-------------------------------|
| Search ID: jpn                       |                               |
| Object Year: 2009                    |                               |
| Selection Criteria YEA Status        |                               |
| *Tax/Ins Establishment:              |                               |
| Pay Entity:                          |                               |
| Business Unit:                       |                               |
|                                      |                               |
| Department:                          |                               |
| Location Code:                       |                               |
| Empl ID:                             |                               |
| Get YEA Information                  |                               |
| YEA Review Status                    |                               |
| Tax Personal IIII                    |                               |
|                                      | n Life Spouse Spe<br>Ins Stat |
|                                      | ۹.                            |

Review/Approve Self Service Data JPN page

#### Selection Criteria

information)

Use the fields in this group box to define the group of employees to display in the YEA Review Status group box. Use the optional Pay Entity, Business Unit, Department, Location Code, and EmplID fields to restrict the list as desired.

YEA Status (year-end<br/>adjustment status)Select status codes; the system displays employees whose status codes match the<br/>selections.Get YEA Information<br/>(get year-end adjustmentClick to load the data that matches the parameters that you defined in the YEA<br/>Status group box.

#### YEA Review Status - Tax Tab

This grid displays the current status of each employee's YEA data. To view details of the employee's data, click the corresponding button, which takes you to the self-service page on which the employee entered data. Administrators cannot edit employee data on the self-service pages.

You can reject dependent deductions, employee life insurance, nonlife insurance, spouse special deduction, or housing loan special deduction data by changing the status for that data to *Rejected*. If you reject any employee data, notify the employee to correct and resubmit it.

**Note.** The system changes the status of all data back to *Reviewed* if one section has the *Rejected* status, so that the employee can review all data again. When this happens, the following message appears: "If you change the Status to *Rejected*, all other nonrejected status codes change to *Reviewed*."

Approve Approval is optional. Click this button for each employee if the organization requires approval before loading the data. The status of all data for the employee becomes *Approved*.

#### YEA Review Status - Personal Tab

Select the Personal tab to view the employee's home and mailing address, phone, or birthday information.

#### See Also

Chapter 5, "(JPN) Updating Year-End Adjustment Data," Status Codes, page 52

### Loading YEA Self-Service Deduction Data

Access the Load YEA Self Service Data JPN page (Global Payroll & Absence Mgmt, Year-End Processing, Load YEA Self Service Data JPN, Load YEA Self Service Data JPN).

| Load YEA Self Service D                              | ata JPN                            |
|------------------------------------------------------|------------------------------------|
| Run Control ID: PS                                   | Report Manager Process Monitor Run |
|                                                      |                                    |
| Process Request Parameter(s)                         |                                    |
| *Tax Establishment:                                  |                                    |
| *Object Year:                                        | 2009                               |
| Pay Entity:                                          |                                    |
| Business Unit:                                       |                                    |
| Location Code:                                       |                                    |
| Department:                                          |                                    |
| Load Year End Adjustment<br>information with status: | Submitted Approved                 |
| Payee List                                           |                                    |
| Go To: Payee List                                    |                                    |

Load YEA Self Service Data JPN page

#### Process Request Parameter(s)

Use the optional Pay Entity, Business Unit, Location Code, and Department fields to restrict the load to a group of employees as desired. You can use the fields on the Payee List page to identify individual employees.

| <b>Business Unit</b>   | This is a required field if you select a location code or department.                                                                                                    |
|------------------------|----------------------------------------------------------------------------------------------------|
| Submitted and Approved | Records that meet the other criteria (including the criteria that you indicate on the Payee List page) and that have the selected status are loaded. You can select both check boxes.               |
| Payee List             | Click to access the Payee List page, where you can select any number of individual employees for the process run.<br>When you return to the Load YEA Self Service page, this check box is selected. |

#### See Also

*PeopleSoft Enterprise Global Payroll for Japan 9.1 PeopleBook*, "Preparing Year-End Adjustment," Entering Deduction Data for the Year-End Adjustment (YEA)

### **Appendix A**

## **Delivered Workflows for ePay**

This appendix discusses delivered workflows for ePay.

#### See Also

Enterprise PeopleTools PeopleBook: Workflow Technology Enterprise PeopleTools PeopleBook: Using PeopleSoft Applications

### **Delivered Workflows for ePay**

This section discusses ePay workflows. The workflows are listed alphabetically by workflow name.

### **W-2 Reissue Request**

This section discusses the W-2 reissue request workflow.

#### Description

| Event Description   | Employees use the W-2 Reissue Request page to request a new W-2 be sent to their home or work location.                                                           |
|---------------------|----------------------------------------------------------------------------------------------------|
| Action Description  | When the page is submitted, a workflow worklist item is routed to the Payroll Administrator to indicate that this request for a duplicate W–2 has been generated. |
| Notification Method | Worklist                                                                                                    |

#### Workflow Objects

| Event           | PY_IC_W2              |
|-----------------|-----------------------|
| Workflow Action | Manual                |
| Role            | Payroll Administrator |

| Email Template    | W2 Request Worklist  |
|-------------------|----------------------|
| Business Process  | SELF_SERVICE_PAYROLL |
| Business Activity | W2Request            |
| Business Event    | Save W2              |

### **W-4 Tax Information**

This section discusses the W-4 tax information workflow.

#### Description

| Event Description   | An employee uses ePay to change W-4 information.                                             |
|---------------------|----------------------------------------------------------------------------------------------|
| Action Description  | An email notification is sent to the employee upon completion that verifies the W-4 details. |
| Notification Method | Email                                                                                        |

#### Workflow Objects

| Event             | PY_IC_W4                  |
|-------------------|---------------------------|
| Workflow Action   | Manual                    |
| Role              | Roleuser by Oprid Qry     |
| Email Template    | Send E-mail to employee   |
| Business Process  | SELF_SERVICE_PAYROLL      |
| Business Activity | ReviewChangeFederalW4Info |
| Business Event    | Save changes              |

### Year End Form Consent Confirmation

This section discusses the year-end form consent confirmation workflow.

#### Description

| Event Description   | An employee uses ePay to grant consent to receive year-end forms (W-2, W-2c, T4, or T4A) electronically in self service. |
|---------------------|----------------------------------------------------------------------------------------------------|
| Action Description  | Upon confirmation of submittal of consent, an email notification is sent to the employee that confirms the consent.      |
| Notification Method | Email                                                                                                    |

#### Workflow Objects

| Event                   | PY_YE_SEND_NOTE_USA and PY_YE_SEND_NOTE_CAN             |
|-------------------------|---------------------------------------------------------|
| Workflow Action         | Automatic                                               |
| Role                    | Roleuser by Oprid Qry                                   |
| Email Template          | Send E-mail to employee; text type Consent Confirmation |
| <b>Business Process</b> | NA                                                      |
| Business Activity       | NA                                                      |
| Business Event          | Notify Employee                                         |

### Year End Form Consent Withdrawn Confirmation

This section discusses the year-end form consent withdrawn confirmation workflow.

#### Description

| Event Description   | An employee uses ePay to withdraw consent to receive year-end forms (W-2, W-2c, T4, or T4A) electronically in self service.     |
|---------------------|----------------------------------------------------------------------------------------------------|
| Action Description  | Upon confirmation of withdrawal of consent, an email notification is sent to the employee that confirms the consent withdrawal. |
| Notification Method | Email                                                                                                    |

### Workflow Objects

| Event           | PY_YE_SEND_NOTE_USA and PY_YE_SEND_NOTE_CAN |
|-----------------|---------------------------------------------|
| Workflow Action | Automatic                                   |

| Role              | Roleuser by Oprid Qry                                     |
|-------------------|-----------------------------------------------------------|
| Email Template    | Send E-mail to employee; text type Withdrawn Confirmation |
| Business Process  | NA                                                        |
| Business Activity | NA                                                        |
| Business Event    | Notify Employee                                           |

### Year End Form Consent Reset

This section discusses the year-end form consent reset workflow.

#### Description

| Event Description   | Payroll administrator resets the status of employee consent to receive year-end forms (W-2, W-2c, T4, or T4A) electronically in self service.                                              |
|---------------------|----------------------------------------------------------------------------------------------------|
| Action Description  | When the payroll administrator runs the Reset Form Consent Application Engine process, an email notification is sent to each processed employee that confirms the reset of consent status. |
| Notification Method | Email                                                                                                    |

#### Workflow Objects

| Event             | PY_YE_SEND_NOTE_USA and PY_YE_SEND_NOTE_CAN                   |
|-------------------|---------------------------------------------------------------|
| Workflow Action   | Automatic                                                     |
| Role              | Payroll administrator                                         |
| Email Template    | Send E-mail to employee; text type Consent Reset Notification |
| Business Process  | NA                                                            |
| Business Activity | NA                                                            |
| Business Event    | Notify Employee                                               |

### Year End Form Available

This section discusses the year-end form available workflow.

#### Description

| Event Description   | Payroll administrator notifies employees that year-end forms (W-2 or T4) are available for viewing in self service.                                                                                                    |
|---------------------|----------------------------------------------------------------------------------------------------|
| Action Description  | When the payroll administrator clicks the Availability Notification button on the Year<br>End Form Options page, an email notification is sent to each consenting employee<br>notifying that forms are available for viewing and printing. |
| Notification Method | Email                                                                                                    |

#### Workflow Objects

| Event             | PY_YE_SEND_NOTE_USA and PY_YE_SEND_NOTE_CAN                |
|-------------------|------------------------------------------------------------|
| Workflow Action   | Manual                                                     |
| Role              | Payroll administrator                                      |
| Email Template    | Send E-mail to employee; text type Form Available          |
| Business Process  | Manage Annual Tax Rptg U.S. and Manage Annual Tax Rptg Can |
| Business Activity | Send W2 Notification and Send T4 Notification              |
| Business Event    | Notify Employee                                            |

### Year End Form Correction Available

This section discusses the year-end form correction available workflow.

#### Description

| Event Description   | Payroll administrator notifies employees that corrected year-end forms (W-2c or T4A) are available for viewing in self service.                                                                                                  |
|---------------------|----------------------------------------------------------------------------------------------------|
| Action Description  | When the payroll administrator clicks the Availability Notification button on the Year<br>End Form Options page, an email notification is sent to the employee notifying that the<br>form is available for viewing and printing. |
| Notification Method | Email                                                                                                    |

#### Workflow Objects

| Event | PY_YE_SEND_NOTE_USA and PY_YE_SEND_NOTE_CAN |
|-------|---------------------------------------------|
|       |                                             |

| Workflow Action   | Manual                                                     |
|-------------------|------------------------------------------------------------|
| Role              | Payroll administrator                                      |
| Email Template    | Send E-mail to employee; text type Correction Available    |
| Business Process  | Manage Annual Tax Rptg U.S. and Manage Annual Tax Rptg Can |
| Business Activity | Send W2 Notification and Send T4 Notification              |
| Business Event    | Notify Employee                                            |

## Index

### Numerics/Symbols

(GBR) payslip 49 3rd Party Pay Inquiry transaction using 7

### A

accounts, bank entering instructions 33 understanding 32 updating 34 Add Account Details page 35 Add Direct Deposit page 6, 28 Add Distribution Information (USF) page 7 Add Voluntary Deductions page 7, 29 application tables, implementing 3 authentication 6 WWW\_AUTHENTICATION 29

### В

bank accounts entering instructions 33 understanding 32 updating 34 bank branches See branches Banking Instructions page 33 Bank Location and Account Type page 35 banks and Pay Distribution Instructions transaction 36 and Personal Bank Accounts transaction 32 setup 33, 37 Bank Table page 33, 37 branches and Pay Distribution Instructions transaction 36 and Personal Bank Accounts transaction 32 setup 33, 37 Branch Table page 33, 37 building societies entering instructions for 34 selecting 35 business processes, list of 1

### С

Change Direct Deposit page 6, 28 Change Voluntary Deductions page 7, 29 codes, year-end adjustment (YEA) status 52 Create Self Service Payslips process (GP\_EPAY) 43 customer resources vii

### D

Delete Confirmation page 6, 28, 36, 42 Dependent Tax Information (JPN) page 55 direct deposit, Payroll for North America setting up 27 Direct Deposit, Payroll for North America using 28 Direct Deposit page 6, 28 Direct Deposit transaction 6 distribution details defining run types 37 entering 38 understanding 36 Distribution Information (USF) page 29 Distribution Instruction Details page 42

### Ε

Edit Account Details page 36 Edit Dependent Tax Information (JPN) page 55 Employee Tax Information (JPN) page 54

### G

getting started 1 GP\_EPAY process 43 GP\_SS\_EE\_BANK component 32 GP\_SS\_EE\_NPD component 36, 38 GP\_SS\_PSLP\_OPTIONS component 42 GPJP\_YEA\_SETUP component 53

## I

implementation 3 instructions bank accounts 32, 33 payment *See Also* Pay Distribution Instructions transaction integration 2

Life Insurance (JPN) page 55 lists, permission 3 Load YEA Self Service Data JPN page 56, 58

### Ν

navigation 2

net pay See Pay Distribution Instructions transaction

### 0

online payslips enabling hardcopy print 45 entering URL address 44 setup 42 setup prerequisites 43 viewing 46 viewing (GBR) 49 Other Insurance (JPN) page 55

### Ρ

Pay Advice (GBR) page 49 paychecks, setting up for Payroll for North America 10 check printing templates 11 prerequisites 11 paychecks, viewing 7 Pay Distribution Instructions component (GP\_SS\_EE\_NPD) 36, 38 Distribution Instruction Details page 42 Pay Distribution Instructions page 41 Personal Bank Accounts page 41 Select Distribution Method page 41 Select Job Title page 40 Select Type of Payroll page 40 Pay Distribution Instructions page 41 Pay Distribution Instructions transaction defining run types 37 entering data 38 understanding 36 Payee List (JPN) page 56 Pay Inquiry page 7 payment instructions defining run types 37 entering 38 understanding 36 payslips enabling hardcopy print 45 entering URL address 44 setup 42 setup prerequisites 43 viewing 46 viewing (GBR) 49 Pay Statement Print Option page 6, 28 PeopleSoft Enterprise Global Payroll ePay features 31 PeopleSoft Enterprise Payroll for North America direct deposit 27 ePay features 9 managing consent for year-end forms 13 transactions, accessing 5 viewing paychecks 10 viewing year end forms 24 voluntary deductions 28 W-4 and W-2 reissue forms 29 PeopleSoft Enterprise Payroll Interface transactions, accessing 5 permission lists 3 Personal Bank Accounts component

(GP\_SS\_EE\_BANK) 32 Personal Bank Accounts page 34 Personal Bank Accounts page - Pay Distribution Instructions 41 Personal Bank Accounts transaction entering instructions 33 understanding 32 updating 34 Personal Information (JPN) page 55 product overview 1 profiles, user 3

### R

Reset T4/T4A Consent Status page 17 Reset W-2 Consent Status page 17 resources, customer vii Review/Approve Self Service Data JPN page 56 Review Self Service Payslips page 47 Review T4/T4A Consent Status page 17 Review W-2/W-2c Consent Status page 17 roles 3 run types 36, 37 Run Types page 37

### S

Save Confirmation page 36 security 3 Select a Bank page 35 Select a Branch page 35 Select a Building Society (GBR) page 35 Select Distribution Method page 41 Select Job Title page 40 Select Type of Payroll page 40 self-service transactions accessing 2 security 3 Self Service Payslip Options (GP\_SS\_PSLP\_OPTIONS) component 42 Self Service Payslip Options page 44, 45 setup See implementation societies, building entering instructions for 34 selecting 35 Special Deduction for Housing Loan (JPN) page 55 Spouse Special Deduction (JPN) page 55 status codes 52

### Т

T4/T4A Consent Form page 16 T4/T4A Consent Status page 23 tables, implementing 3 Tax Form XMLP Options page 15 tax information updating 6, 30 termination self-service year-end form consent reset and notification 15 transactions accessing 2 security 3

### U

URL Maintenance page 44 USERMAINT component 3 User Profile component (USERMAINT) 3 user profiles 3 user roles 3

### V

View Paycheck page 12 View Paycheck transaction selecting paychecks to view 12 viewing historical paychecks 12 viewing PDF paychecks 12 View Payslip setup prerequisites 43 setup process 43 View Payslips page 47 View Self Service Paycheck page 12 View Self Service Paycheque page 13 View T4/T4A Slips page 26 View W-2/W-2c Forms page 27 voluntary deductions, Payroll for North America 28 Voluntary Deductions page 7, 29

### W

W-2/W-2c Consent Form page 16
W-2/W-2c Consent Status page 23
W-2 Reissue Request page 7, 30
W-2 Reissue Request transaction using 7, 30
W-2 reissue transaction 29
W-4 Tax Information page 6, 30
W-4 Tax Information transaction using 6, 30
W-4 transaction 29
WWW\_AUTHENTICATION 6, 29

### Y

YEA data See year-end adjustment (YEA) data YEA Information (JPN) page 54 year-end adjustment (YEA) data approving 56 loading 58 reviewing and updating 54 setting up control dates 53 understanding 51 understanding status codes 52 Year-End Adjustment Data transaction See year-end adjustment (YEA) data year-end forms consent instruction requirements for Payroll for North America 23 enabling consent for Payroll for North America 19 managing consent for Payroll for North America 13 viewing, Payroll for North America 26 viewing, prerequisites in Payroll for North America 24 Year End Adjustment Self Service Setup (JPN) page 53 Year End Consent Status Report page 17 Year End Form Options page 16, 19 Year End Form Text page 16, 21 YEA Self Service Setup JPN component (GPJP\_YEA\_SETUP) 53